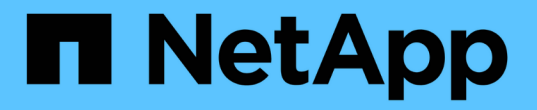

### **Nodes** ページを表示します StorageGRID 11.8

NetApp March 19, 2024

This PDF was generated from https://docs.netapp.com/ja-jp/storagegrid-118/monitor/viewing-nodespage.html on March 19, 2024. Always check docs.netapp.com for the latest.

# 目次

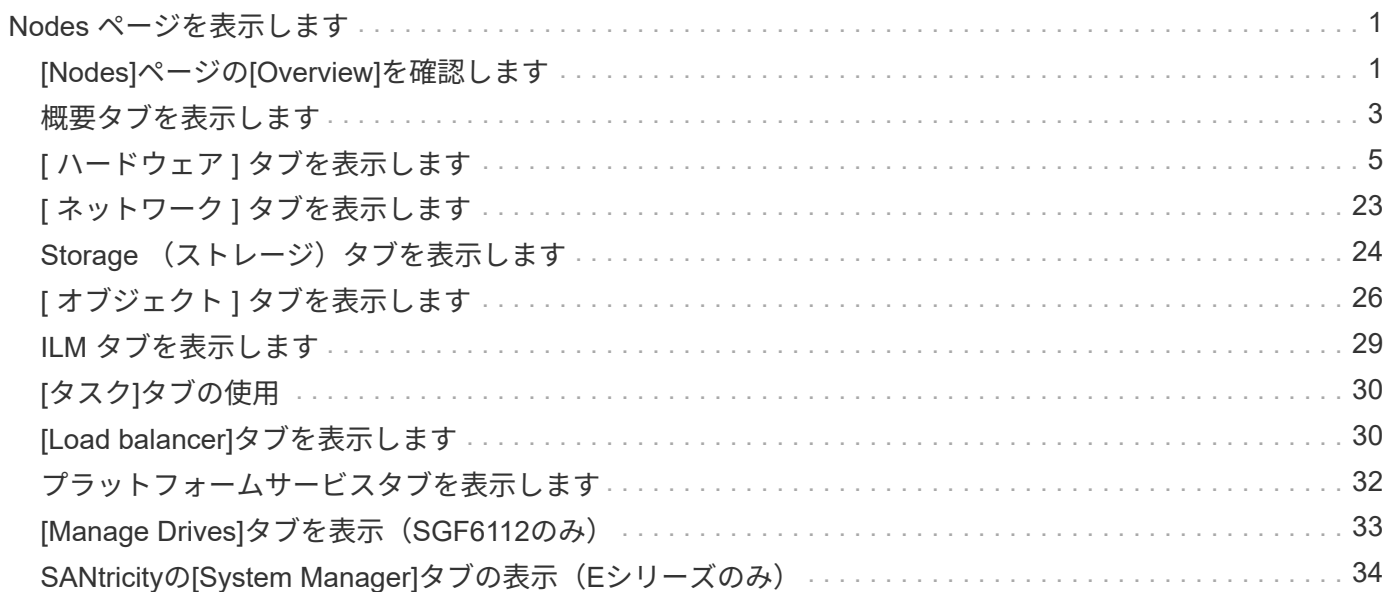

# <span id="page-2-0"></span>**Nodes** ページを表示します

### <span id="page-2-1"></span>**[Nodes]**ページの**[Overview]**を確認します

StorageGRID システムについて、ダッシュボードの情報よりも詳細な情報が必要な場合 は、[Nodes]ページを使用してグリッド全体、グリッド内の各サイト、およびサイト内の 各ノードの指標を表示できます。

[Nodes]テーブルには、グリッド全体、各サイト、および各ノードの概要情報が表示されます。切断されてい るノードやアクティブなアラートがあるノードは、ノード名の横にアイコンが表示されます。ノードが接続さ れていてアクティブなアラートがない場合は、アイコンは表示されません。

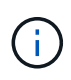

アップグレード中や切断状態など、ノードがグリッドに接続されていない場合は、特定の指標 が使用できないか、サイトおよびグリッドの合計値から除外されることがあります。ノードが グリッドに再接続されたら、値が安定するまで数分待ちます。

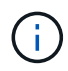

Grid Managerに表示されるストレージ値の単位を変更するには、Grid Managerの右上にあるユ ーザドロップダウンを選択し、\*[ユーザ設定]\*を選択します。

# Nodes

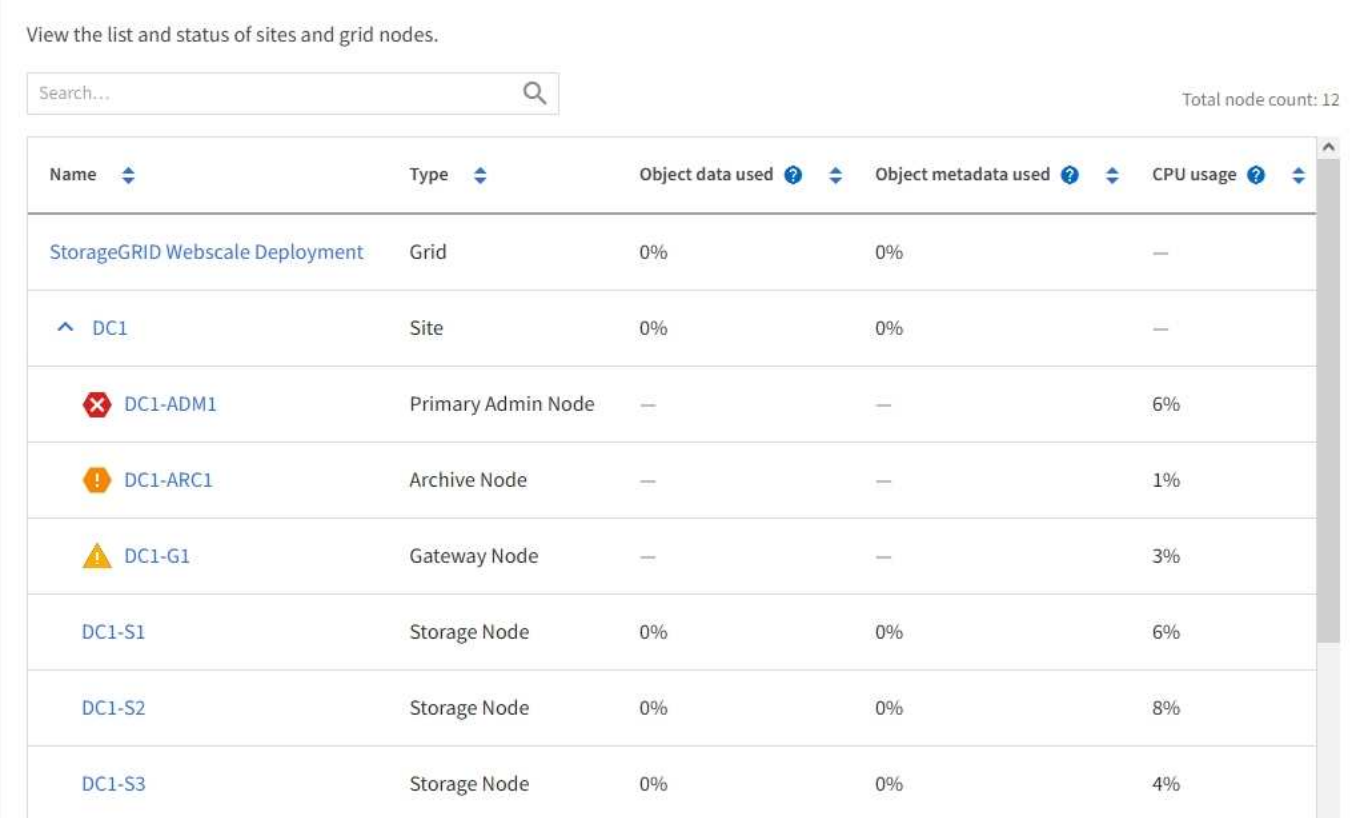

#### 接続状態アイコン

ノードがグリッドから切断されている場合は、ノード名の横に次のいずれかのアイコンが表示されます。

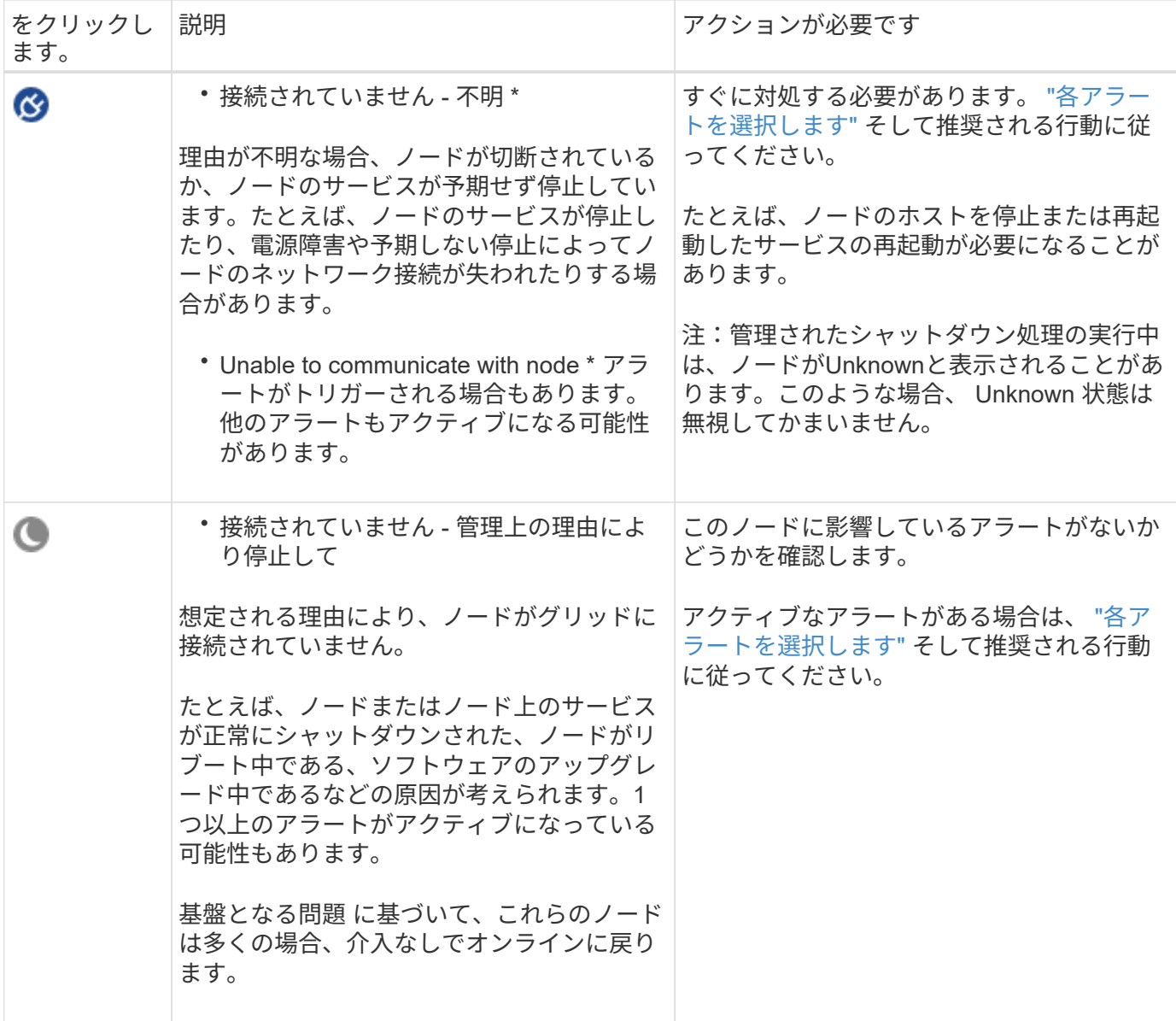

ノードがグリッドから切断されている場合、アラートが発生している可能性がありますが、表示されるの は「Not Connected」アイコンのみです。ノードのアクティブなアラートを表示するには、ノードを選択しま す。

#### 警告アイコン

ノードにアクティブなアラートがある場合は、ノード名の横に次のアイコンが表示されます。

重大:異常な状態で、StorageGRID ノードまたはサービスの正常な動作が停止しました。基盤となる問 題 にすぐに対処する必要があります。問題 が解決されないと、サービスの停止やデータの損失を招くおそれ があります。

**Major**:現在の動作に影響しているか、重大アラートのしきい値に近づいている異常な状態です。Major ア ラートを調査し、根本的な問題に対処して、異常な状態が発生した場合に StorageGRID のノードやサービス が正常に動作しなくなる事態を防ぐ必要があります。

<u>▲</u> \* Minor \*: システムは正常に動作していますが、異常な状態が発生しているため、システムの動作に影響

する可能性があります。自動的にクリアされないMinorアラートを監視して解決し、重大な問題が発生しない ようにする必要があります。

システム、サイト、またはノードの詳細を表示します

[Nodes]テーブルに表示される情報をフィルタリングするには、**[Search]\***フィールドに検索文字列を入力しま す。システム名、表示名、またはタイプで検索できます(たとえば、「 gat \*」と入力すると、すべてのゲー トウェイノードをすばやく特定できます)。

グリッド、サイト、またはノードの情報を表示するには、次の手順を実行します。

- グリッド名を選択すると、 StorageGRID システム全体の統計が要約して表示されます。
- 特定のデータセンターサイトを選択すると、そのサイトのすべてのノードの統計が要約して表示されま す。
- 特定のノードを選択すると、そのノードの詳細情報が表示されます。

#### <span id="page-4-0"></span>概要タブを表示します

Overview タブには ' 各ノードに関する基本的な情報が表示されますまた、ノードに現在 影響しているアラートも表示されます。

すべてのノードの Overview (概要)タブが表示されます。

ノード情報

[Overview]タブの[Node Information]セクションには、ノードに関する基本情報が表示されます。

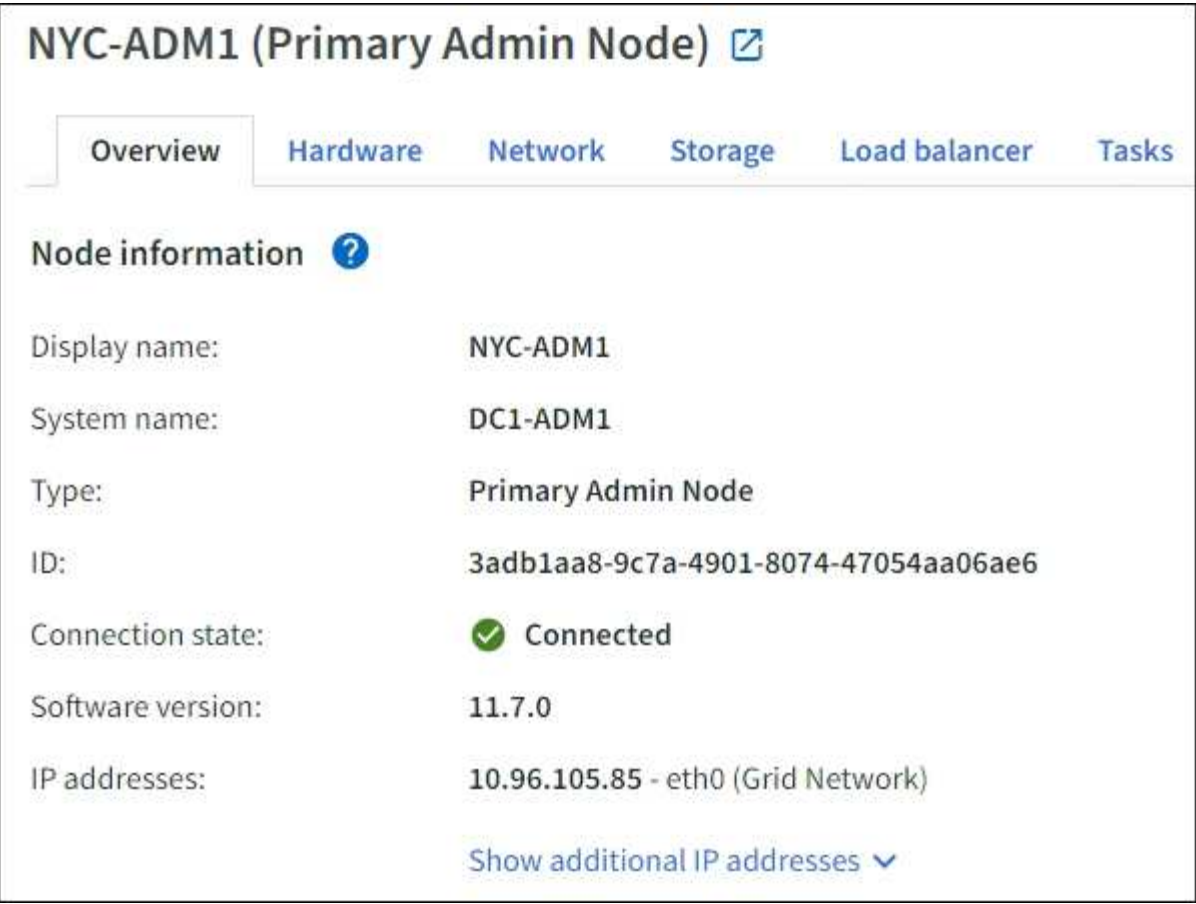

ノードの概要情報には次のものがあります。

- 表示名(ノードの名前が変更された場合にのみ表示):ノードの現在の表示名。を使用します ["](https://docs.netapp.com/ja-jp/storagegrid-118/maintain/rename-grid-site-node-overview.html)[グリッ](https://docs.netapp.com/ja-jp/storagegrid-118/maintain/rename-grid-site-node-overview.html) [ド、サイト、ノードの名](https://docs.netapp.com/ja-jp/storagegrid-118/maintain/rename-grid-site-node-overview.html)[前](https://docs.netapp.com/ja-jp/storagegrid-118/maintain/rename-grid-site-node-overview.html)[を変更します](https://docs.netapp.com/ja-jp/storagegrid-118/maintain/rename-grid-site-node-overview.html)["](https://docs.netapp.com/ja-jp/storagegrid-118/maintain/rename-grid-site-node-overview.html) 手順 をクリックしてこの値を更新します。
- システム名:インストール時に入力したノードの名前。システム名は内部StorageGRID 処理に使用され、 変更することはできません。
- \* タイプ \* :ノードのタイプ 管理ノード、プライマリ管理ノード、ストレージノード、ゲートウェイノ ード、またはアーカイブノード。

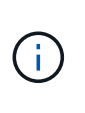

アーカイブノードのサポートは廃止され、今後のリリースで削除される予定です。S3 API を使用してアーカイブノードから外部のアーカイブストレージシステムにオブジェクトを 移動する処理は、より多くの機能を提供する ILM Cloud Storage Pools に置き換えられまし た。

- \* ID \* :ノードの一意の識別子。 UUID とも呼ばれます。
- \* 接続状態 \* : 3 つの状態のいずれか。最も重大な状態のアイコンが表示されます。
	- \* 不明 \* **♡** :原因が不明で、ノードがグリッドに接続されていないか、1つ以上のサービスが予期せ ず停止しています。たとえば、ノード間のネットワーク接続が失われた、電源がオフになっている、 サービスが停止しているなどです。\* Unable to communicate with node \* アラートがトリガーされる場 合もあります。他のアラートもアクティブになる可能性があります。この状況にはすぐに対処する必 要があります。

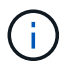

管理されたシャットダウン処理の実行中に、ノードが Unknown と表示されることがあ りますこのような場合、 Unknown 状態は無視してかまいません。

- \* 管理上のダウン \* ● :ノードが想定される理由でグリッドに接続されていません。たとえば、ノー ドまたはノード上のサービスが正常にシャットダウンされた、ノードがリブート中である、ソフトウ ェアのアップグレード中であるなどの原因が考えられます。1 つ以上のアラートがアクティブになっ ている可能性もあります。
- \* 接続済み \*  $\blacktriangledown$ : ノードがグリッドに接続されています。
- \* Storage Used \* :ストレージノードのみ。
	- \* Object data \* :ストレージノードで使用されているオブジェクトデータに使用可能な合計スペース の割合。
	- \* Object metadata \* :ストレージノードで使用されているオブジェクトメタデータに使用可能な合計 スペースの割合。
- \* ソフトウェアバージョン \* :ノードにインストールされている StorageGRID のバージョン。
- \* HA グループ \* :管理ノードとゲートウェイノードのみ。ノードのネットワークインターフェイスがハイ アベイラビリティグループに含まれている場合、およびそのインターフェイスがプライマリインターフェ イスかどうかが表示されます。
- \* ip addresses \* :ノードの IP アドレス。Show additional IP addresses \* をクリックして、ノードの IPv4 および IPv6 アドレスとインターフェイスのマッピングを表示します。

アラート

[Overview]タブの[Alerts]セクションには、が表示されます ["](https://docs.netapp.com/ja-jp/storagegrid-118/monitor/monitoring-system-health.html#view-current-and-resolved-alerts)[このノードに現在影響しているアラートで、サイ](https://docs.netapp.com/ja-jp/storagegrid-118/monitor/monitoring-system-health.html#view-current-and-resolved-alerts) [レント](https://docs.netapp.com/ja-jp/storagegrid-118/monitor/monitoring-system-health.html#view-current-and-resolved-alerts)[化](https://docs.netapp.com/ja-jp/storagegrid-118/monitor/monitoring-system-health.html#view-current-and-resolved-alerts)[されていないアラート](https://docs.netapp.com/ja-jp/storagegrid-118/monitor/monitoring-system-health.html#view-current-and-resolved-alerts)["](https://docs.netapp.com/ja-jp/storagegrid-118/monitor/monitoring-system-health.html#view-current-and-resolved-alerts)。アラート名を選択すると、その他の詳細と推奨される対処方法が表示され ます。

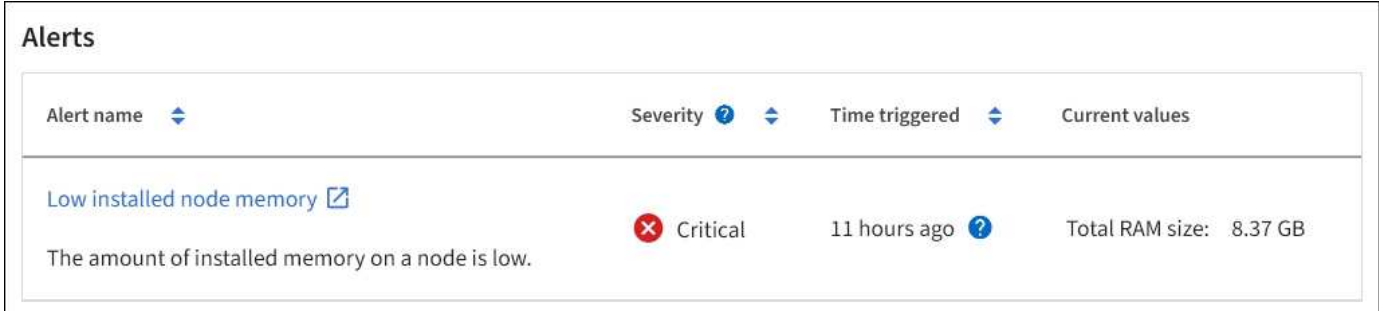

のアラートも含まれます ["](https://docs.netapp.com/ja-jp/storagegrid-118/monitor/monitoring-system-health.html#monitor-node-connection-states)[ノードの接続状態](https://docs.netapp.com/ja-jp/storagegrid-118/monitor/monitoring-system-health.html#monitor-node-connection-states)["](https://docs.netapp.com/ja-jp/storagegrid-118/monitor/monitoring-system-health.html#monitor-node-connection-states)。

# <span id="page-6-0"></span>**[** ハードウェア **]** タブを表示します

Hardware タブには、各ノードの CPU 利用率とメモリ使用量、およびアプライアンスに 関する追加のハードウェア情報が表示されます。

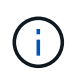

Grid Managerはリリースごとに更新され、このページのスクリーンショットの例とは異なる場 合があります。

すべてのノードの Hardware (ハードウェア)タブが表示されます。

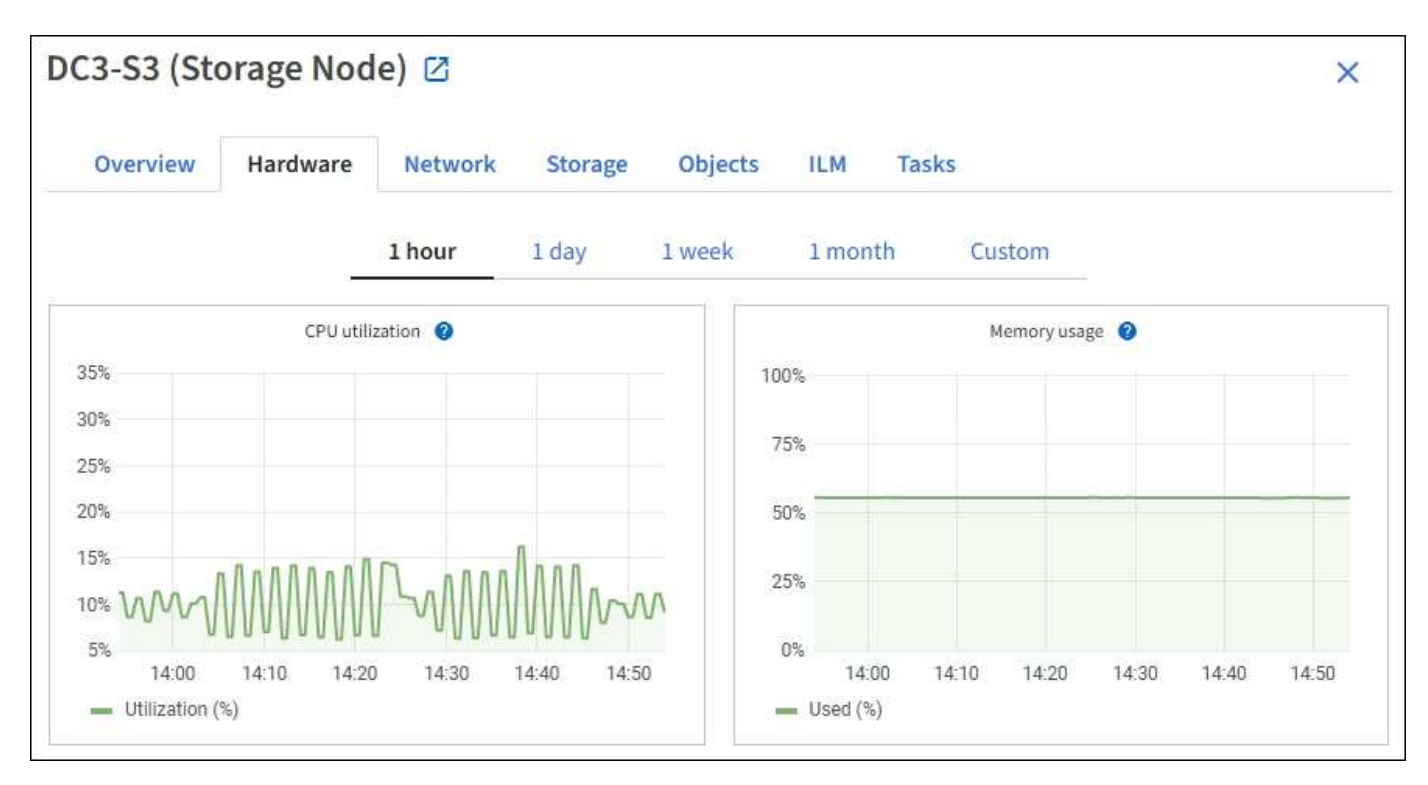

別の期間を表示するには、グラフまたはグラフの上にあるコントロールのいずれかを選択します。1 時間、 1 日、 1 週間、または 1 カ月の期間の情報を表示できます。また、カスタムの間隔を設定して、日時の範囲を 指定することもできます。

CPU利用率とメモリ使用率の詳細を確認するには、各グラフにカーソルを合わせます。

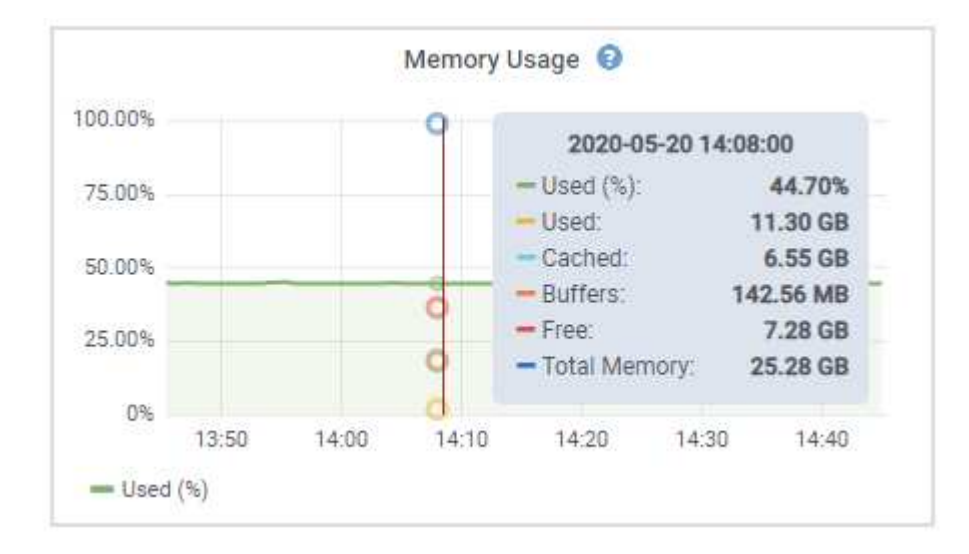

ノードがアプライアンスノードの場合は、アプライアンスハードウェアに関する詳細情報を含むセクションも 表示されます。

アプライアンスストレージノードに関する情報を表示します

ノードページには、各アプライアンスストレージノードのサービスの健常性と、すべてのコンピューティン グ、ディスクデバイス、およびネットワークリソースに関する情報が表示されます。メモリ、ストレージハー ドウェア、コントローラファームウェアのバージョン、ネットワークリソース、ネットワークインターフェイ スも表示されます。 ネットワークアドレス、およびデータの送受信。

手順

- 1. ノードページで、アプライアンスストレージノードを選択します。
- 2. 「 \* 概要 \* 」を選択します。

Overview タブの Node information セクションには ' ノードの名前 ' タイプ 'ID' 接続状態など ' ノードの概 要情報が表示されますIP アドレスのリストには、次のように各アドレスのインターフェイス名が含まれま す。

- \* eth \* :グリッドネットワーク、管理ネットワーク、またはクライアントネットワーク。
- \* HIC \* :アプライアンスの 10 、 25 、または 100GbE の物理ポートの 1 つ。これらのポートをボン ディングして、 StorageGRID のグリッドネットワーク( eth0 )とクライアントネットワーク( eth2 )に接続できます。
- \* mtc \* :アプライアンス上の物理 1GbE ポートの 1 つ。 1 つ以上の MTC インターフェイスがボンデ ィングされて、 StorageGRID 管理ネットワークインターフェイス (eth1) が形成されています。デ ータセンターの技術者がローカルに接続するために、他の MTC インターフェイスを一時的に使用で きます。

#### DC2-SGA-010-096-106-021 (Storage Node) @

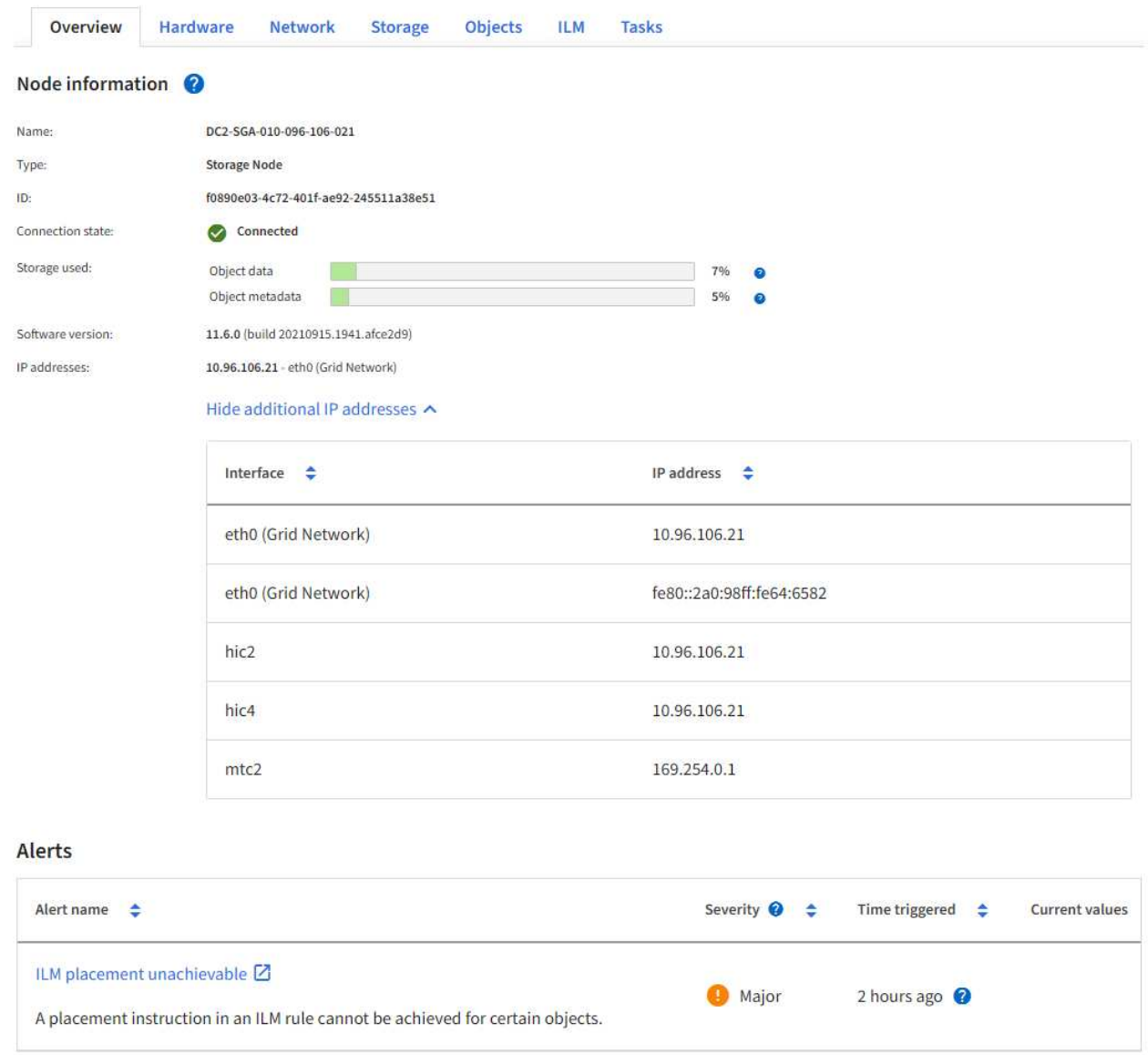

Overview (概要)タブの Alerts (アラート)セクションには、ノードのアクティブなアラートが表示さ れます。

- 3. アプライアンスの詳細情報を表示するには、「 \* Hardware \* 」を選択します。
	- a. CPU Utilization および Memory のグラフで、一定期間の CPU およびメモリ使用量の割合を確認しま す。別の期間を表示するには、グラフまたはグラフの上にあるコントロールのいずれかを選択しま す。1 時間、 1 日、 1 週間、または 1 カ月の期間の情報を表示できます。また、カスタムの間隔を設 定して、日時の範囲を指定することもできます。

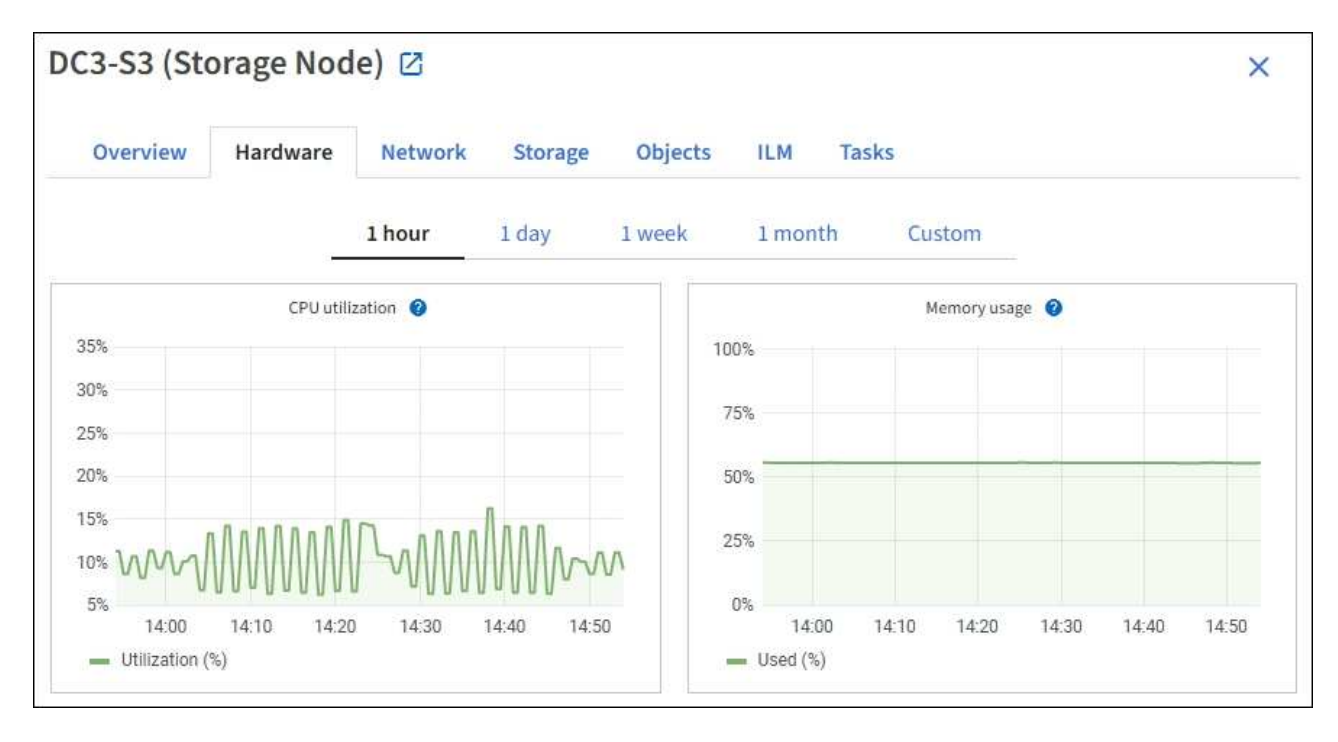

b. 下にスクロールして、アプライアンスのコンポーネントの表を表示します。この表には、アプライア ンスのモデル名、コントローラ名、シリアル番号、 IP アドレス、各コンポーネントのステータスなど の情報が含まれています。

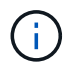

Compute Controller BMC IP 、 Compute hardware などの一部のフィールドは、その機 能を持つアプライアンスに対してのみ表示されます。

ストレージシェルフのコンポーネントと拡張シェルフが設置に含まれている場合は、アプライアンス テーブルの下の個別のテーブルに表示されます。

### **StorageGRID Appliance**

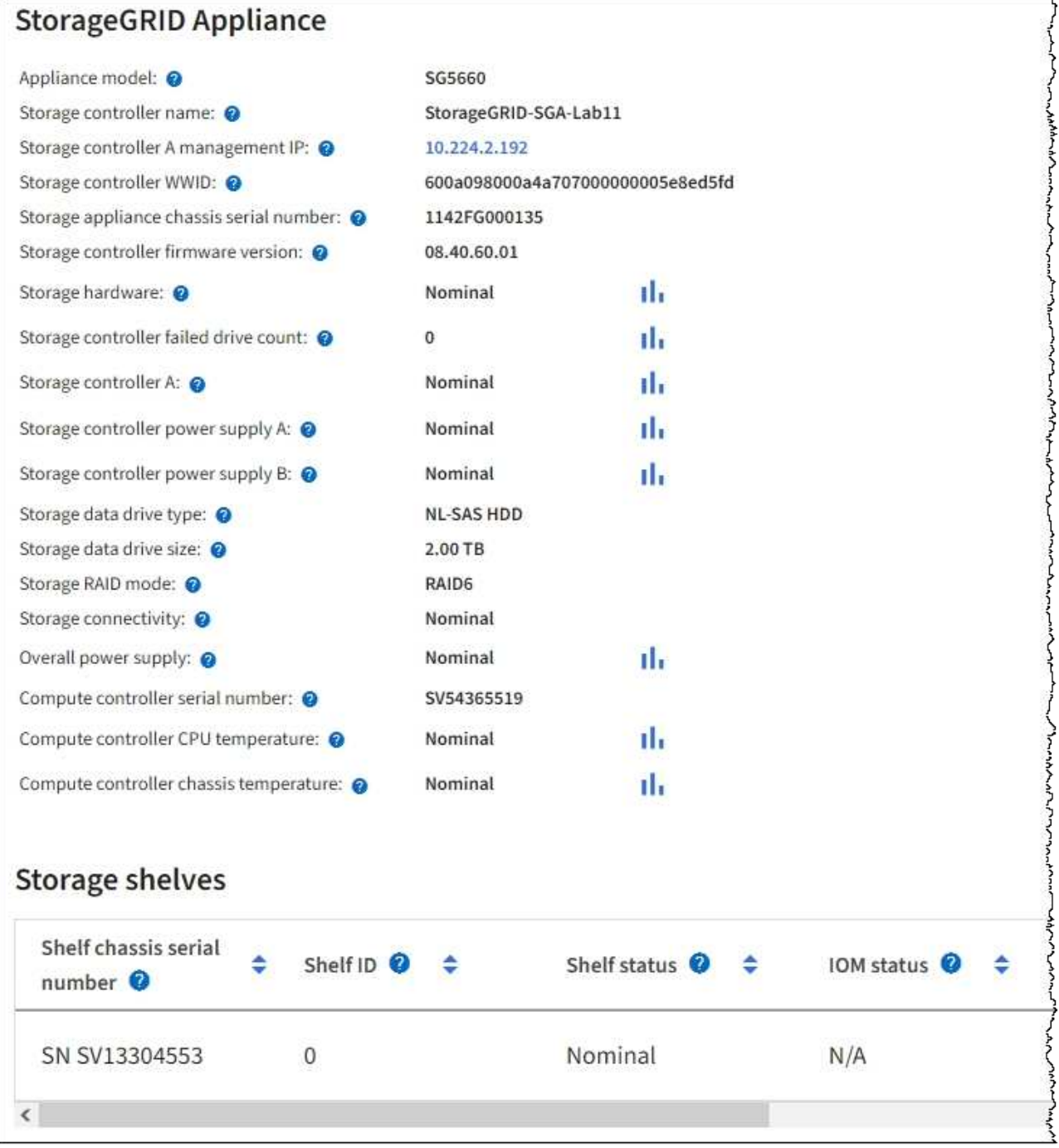

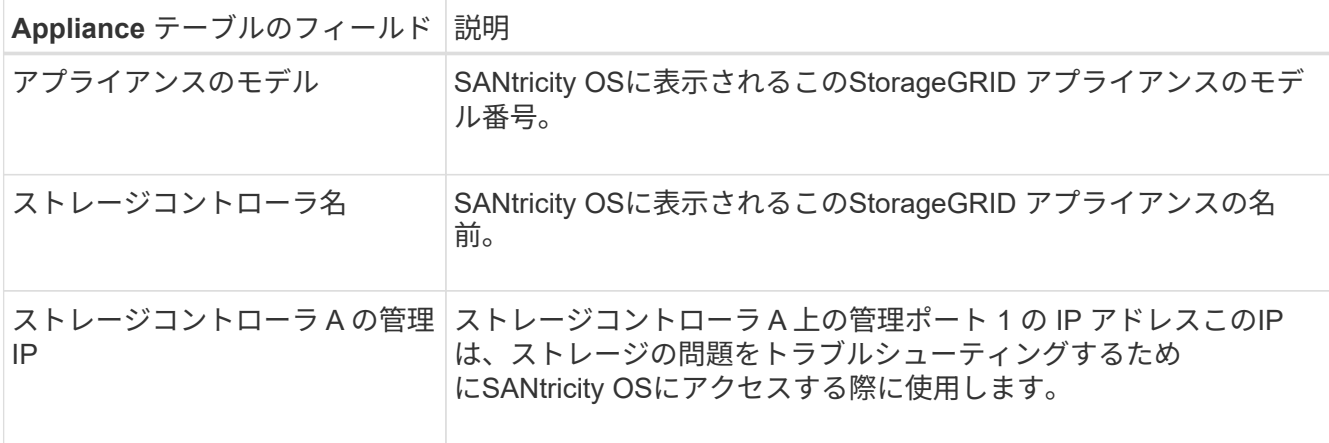

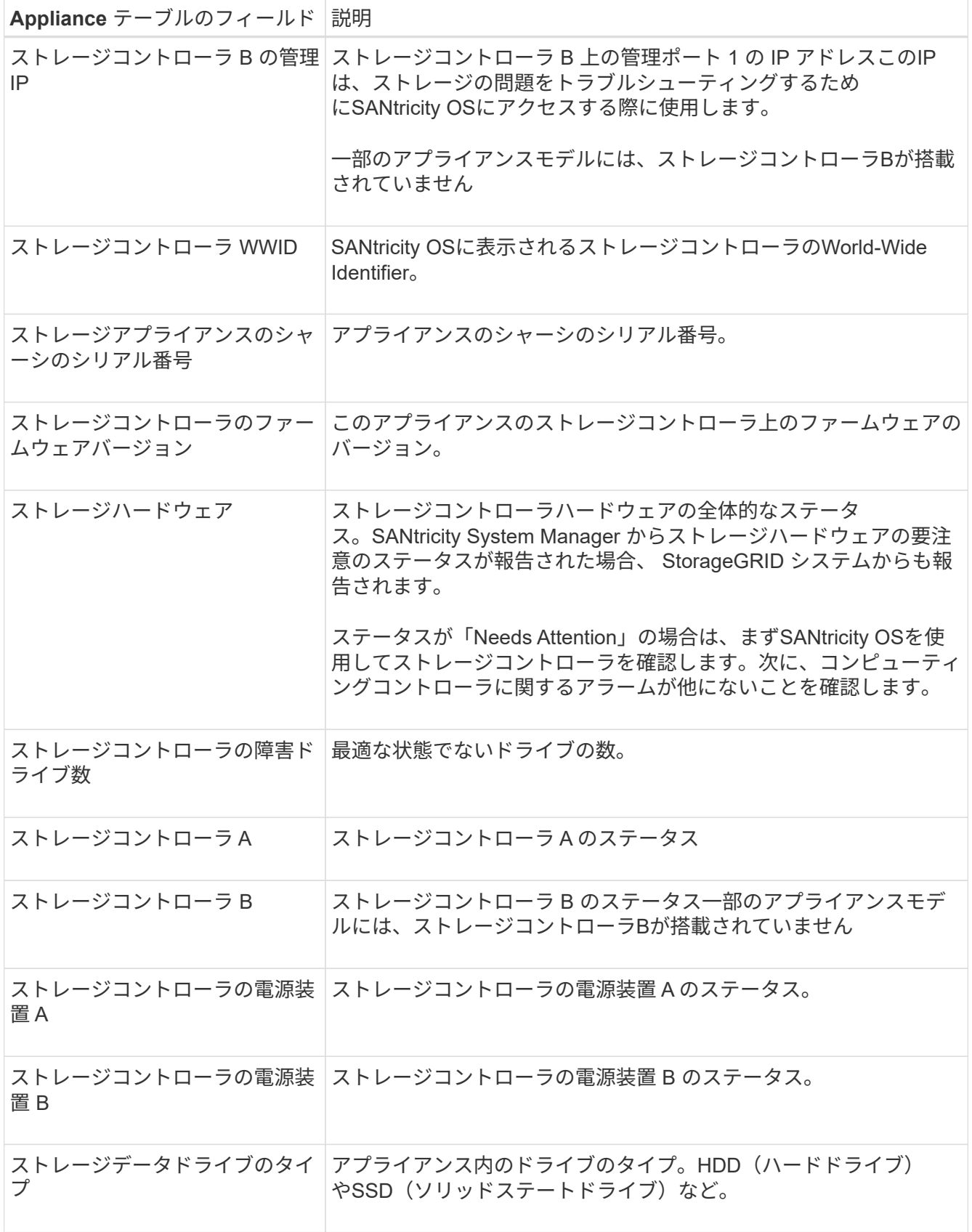

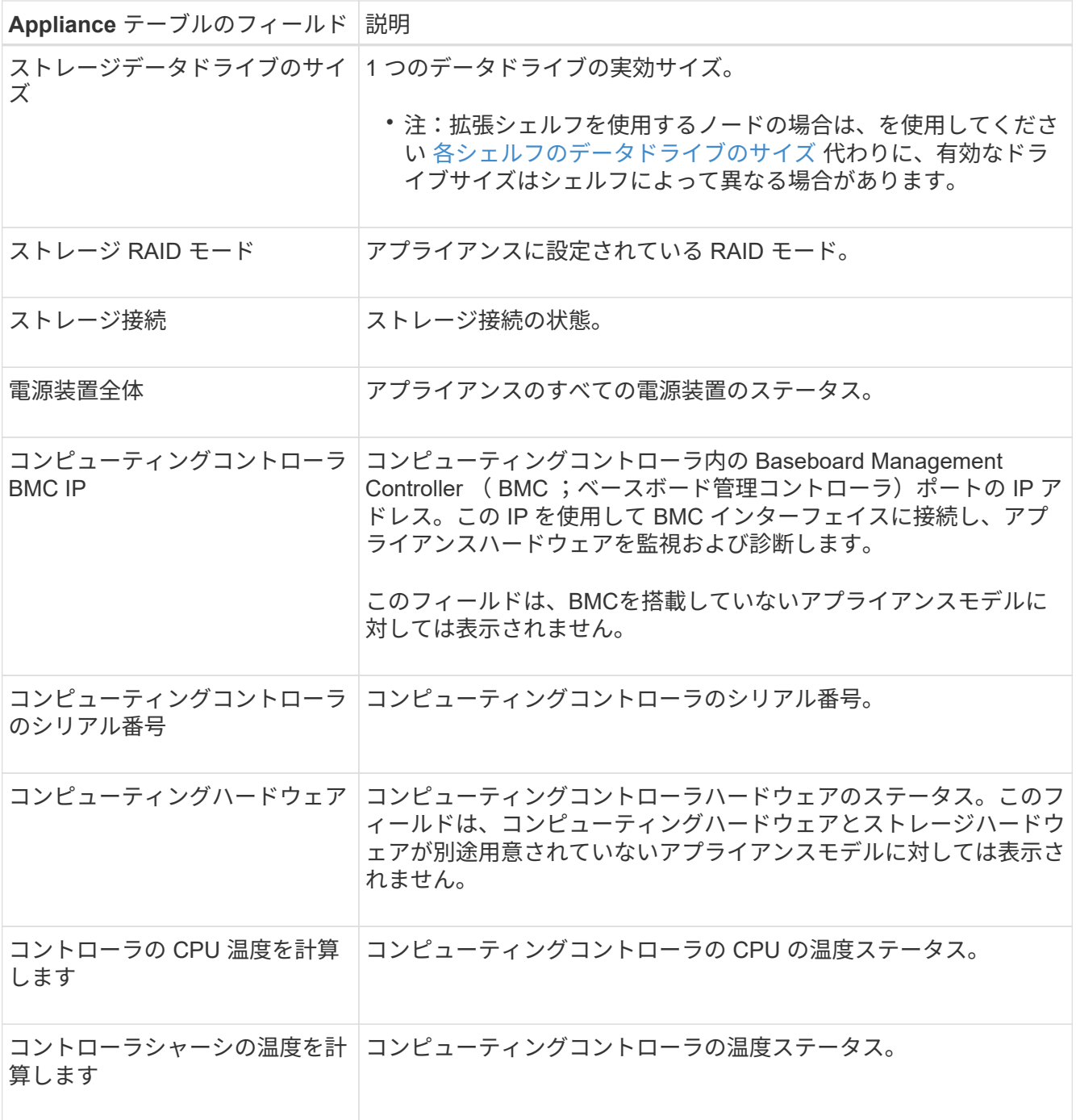

+

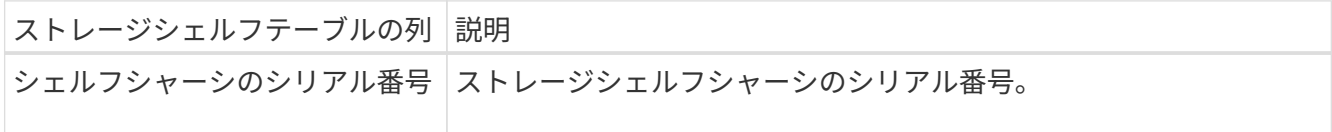

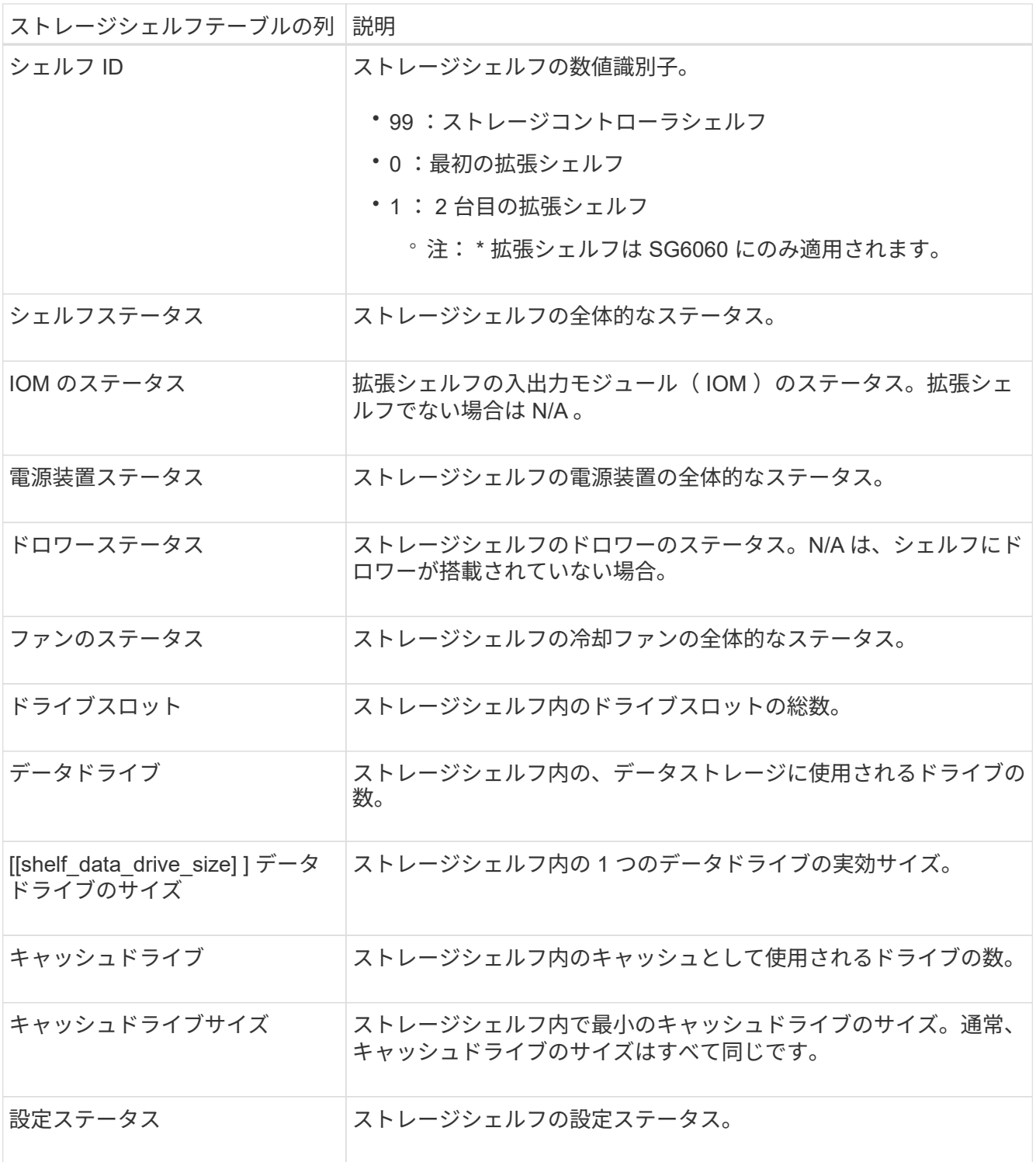

a. すべてのステータスが「Nominal」であることを確認します。

ステータスが「Nominal」でない場合は、現在のアラートを確認します。SANtricity System Manager を使用して、これらのハードウェアの値の一部を確認することもできます。アプライアンスの設置と メンテナンスの手順を参照してください。

4. 各ネットワークの情報を表示するには、「 \* ネットワーク \* 」を選択します。

Network Traffic グラフには、ネットワークトラフィック全体のサマリが表示されます。

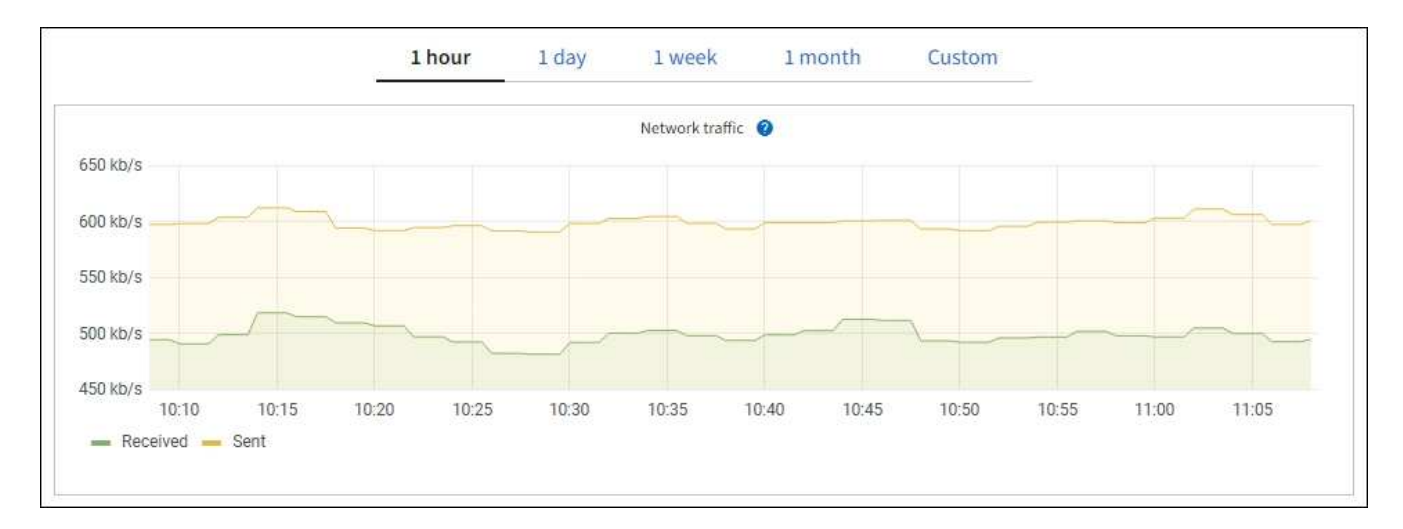

a. ネットワークインターフェイスセクションを確認します。

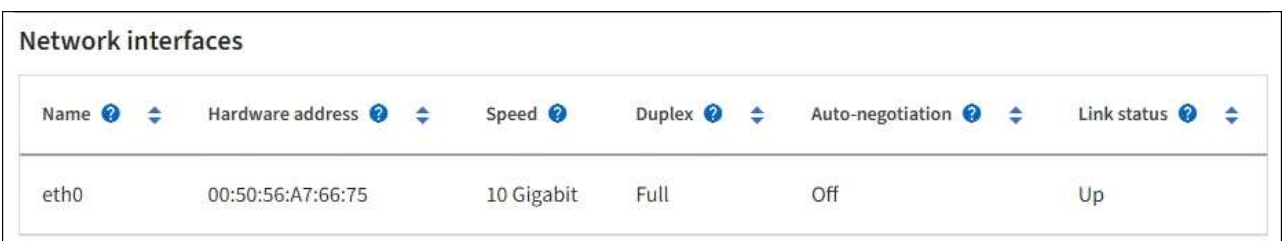

次の表に、 Network Interfaces テーブルの \* Speed \* 列の値を記載した値を使用して、アプライアンス 上の 10 / 25GbE ネットワークポートがアクティブ / バックアップモードと LACP モードのどちらを使 用するように設定されているかを判断します。

 $\left(\begin{smallmatrix}1\\1\end{smallmatrix}\right)$ 

この表の値は、 4 つのリンクがすべて使用されていることを前提としています。

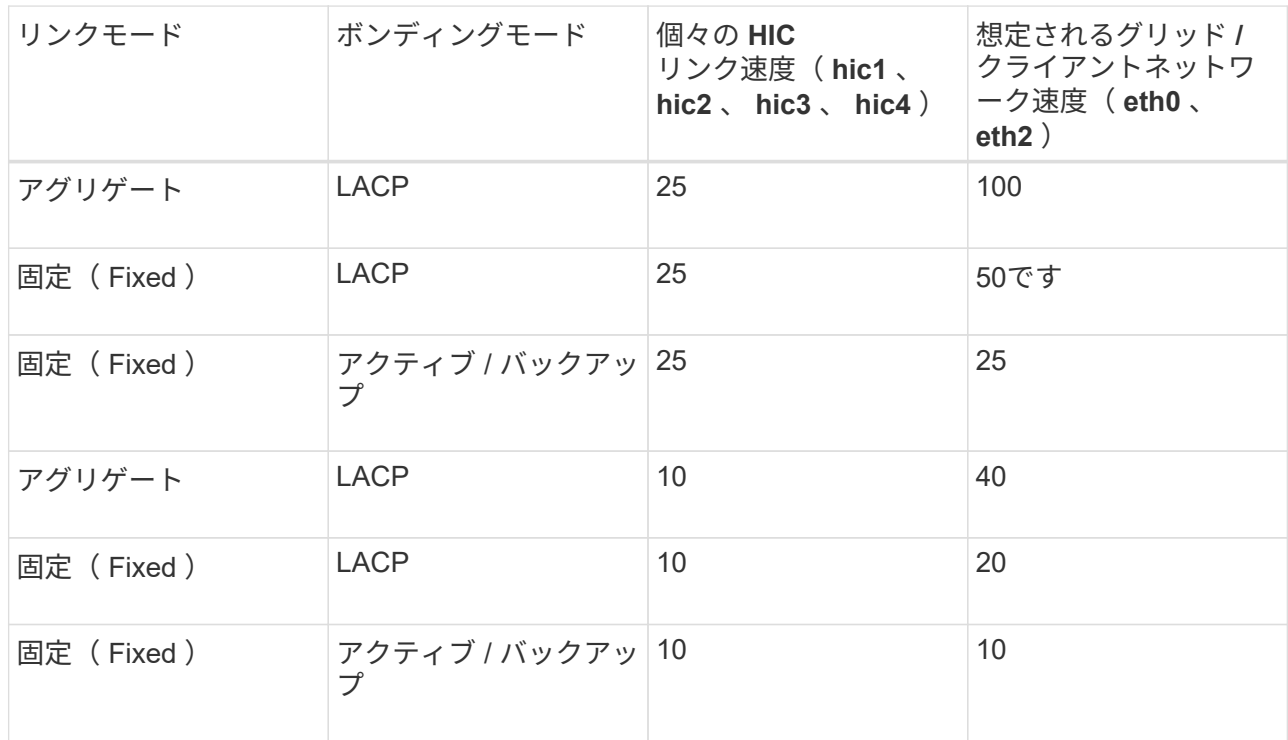

を参照してください ["](https://docs.netapp.com/us-en/storagegrid-appliances/installconfig/configuring-network-links.html)[ネットワークリンクを設定する](https://docs.netapp.com/us-en/storagegrid-appliances/installconfig/configuring-network-links.html)["](https://docs.netapp.com/us-en/storagegrid-appliances/installconfig/configuring-network-links.html) 10 / 25GbEポートの設定の詳細については、 を参照してください。

b. 「ネットワーク通信」セクションを確認します。

Receive テーブルと Transmit テーブルには、各ネットワークで送受信されたバイト数とパケット数、 およびその他の送受信メトリックが表示されます。

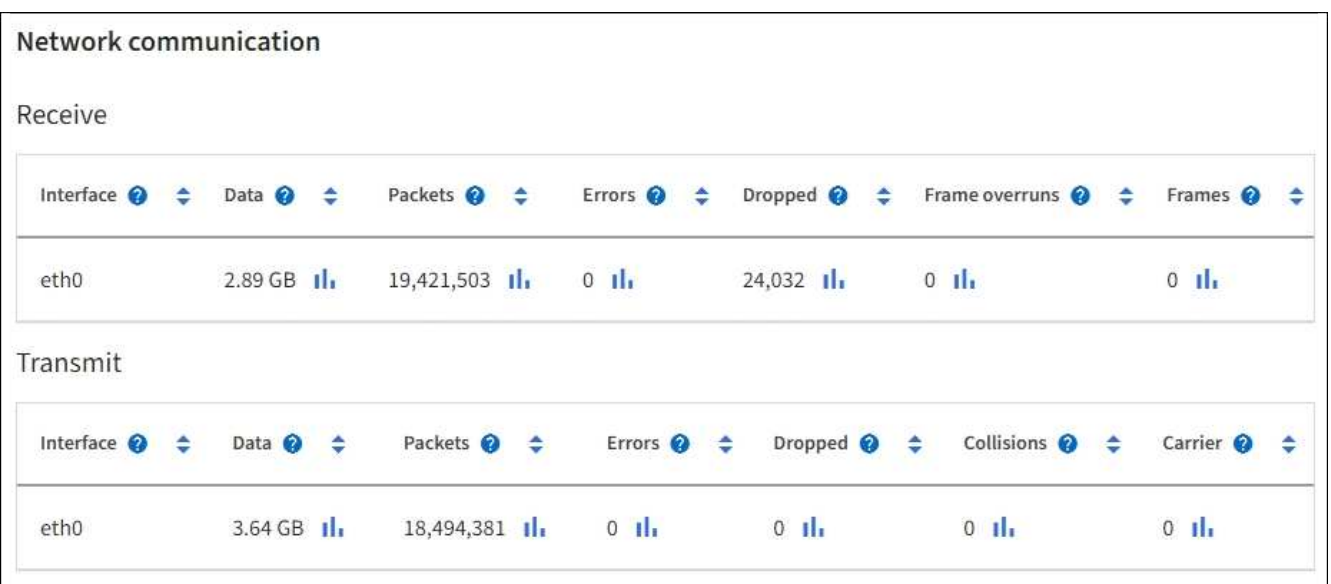

5. 「 \* Storage \* 」を選択すると、オブジェクトデータとオブジェクトメタデータに使用されているストレ ージの割合、およびディスクデバイス、ボリューム、オブジェクトストアに関する情報がグラフに表示さ れます。

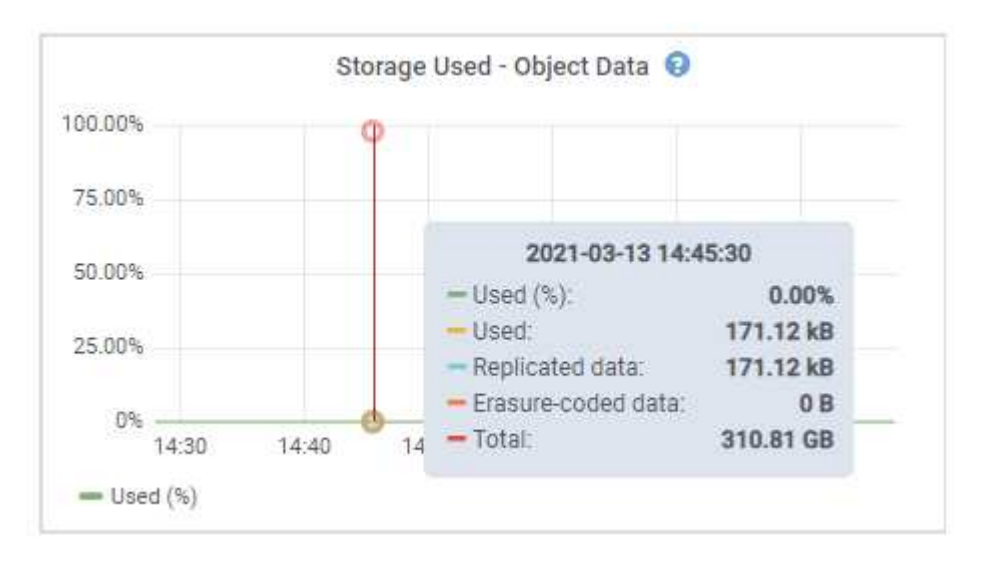

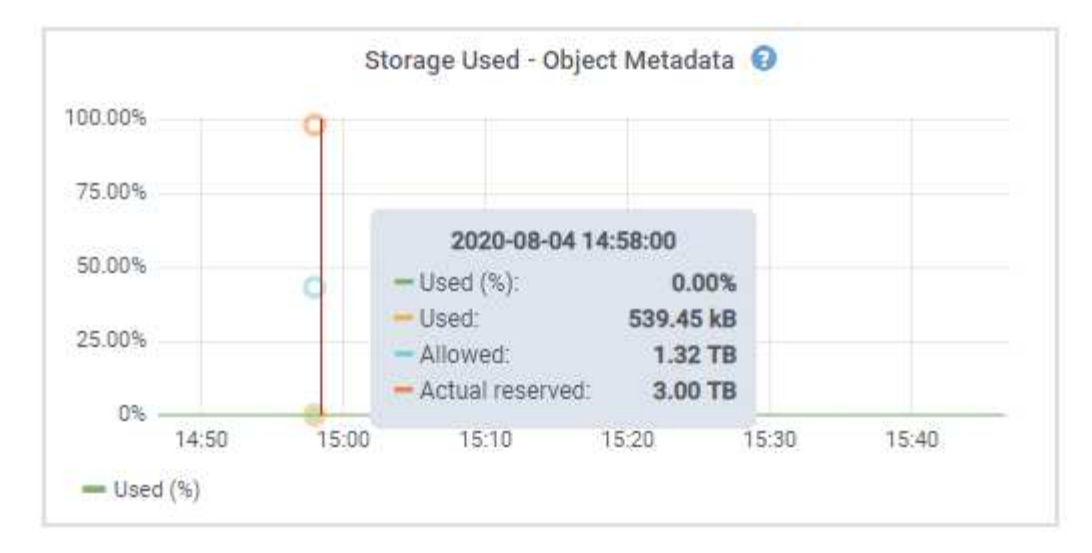

a. 下にスクロールして、各ボリュームとオブジェクトストアに使用可能なストレージ容量を表示しま す。

各ディスクのWorldwide Nameは、SANtricity OS(アプライアンスのストレージコントローラに接続 されている管理ソフトウェア)で標準のボリュームプロパティとして表示されるボリュームのWorld-Wide Identifier (WWID) と同じです。

ボリュームマウントポイントに関連するディスクの読み取りと書き込みの統計情報を解釈できるよう に、 Disk Devices テーブルの \* Name \* 列に表示される名前の最初の部分(つまり、 *sdc\_sd*,*sde* )が Volumes テーブルの \* Device \* 列に表示される値と一致していることを確認します。

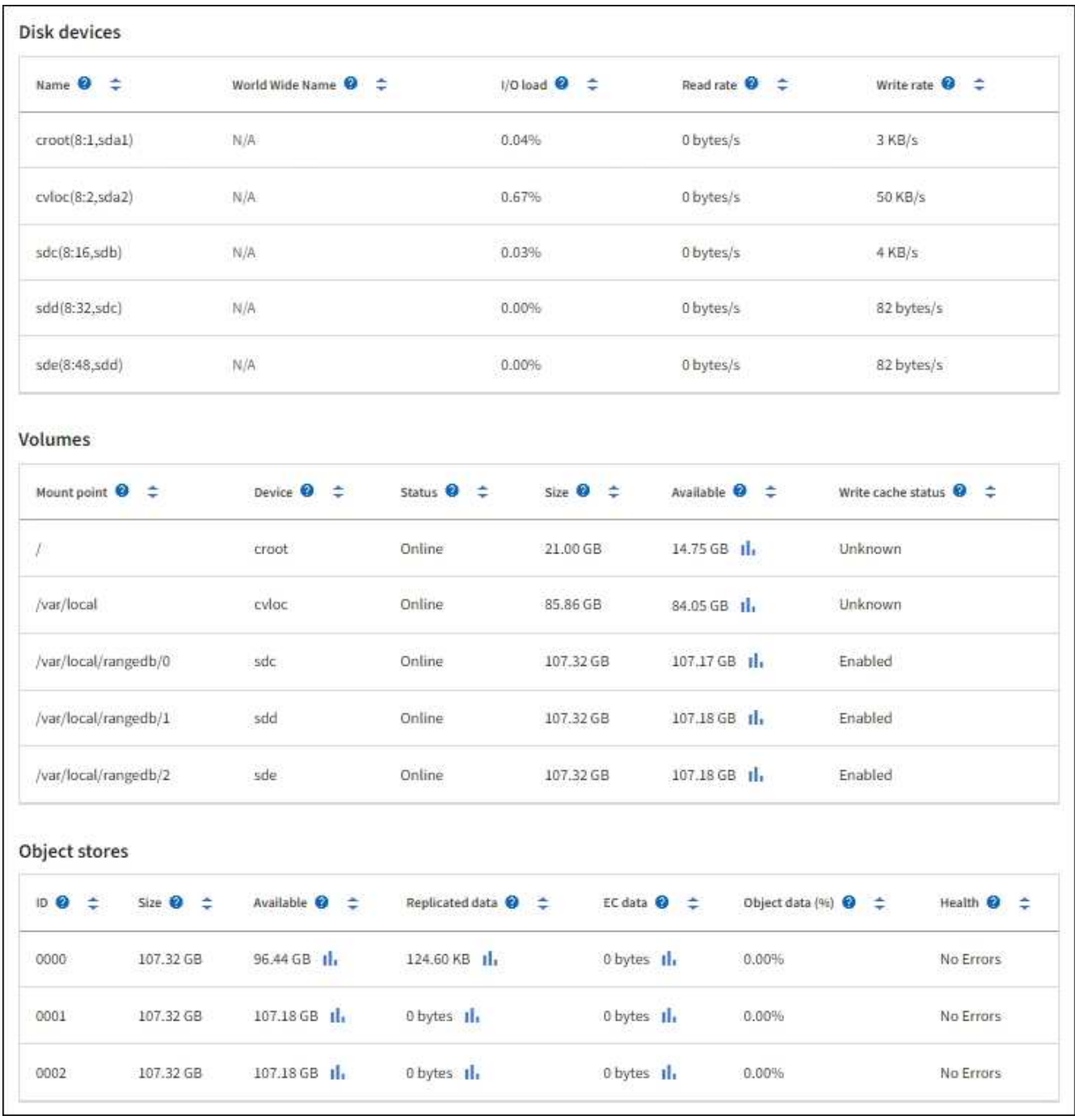

#### アプライアンスの管理ノードとゲートウェイノードに関する情報を表示します

ノードページには、管理ノードまたはゲートウェイノードとして使用される各サービスアプライアンスのサー ビスの健常性とすべてのコンピューティング、ディスクデバイス、およびネットワークリソースに関する情報 が表示されます。メモリ、ストレージハードウェア、ネットワークリソース、ネットワークインターフェイ ス、ネットワークアドレスも表示できます。 データを送受信します。

手順

- 1. Nodes ページで、アプライアンスの管理ノードまたはアプライアンスのゲートウェイノードを選択しま す。
- 2. 「 \* 概要 \* 」を選択します。

Overview タブの Node information セクションには ' ノードの名前 ' タイプ 'ID' 接続状態など ' ノードの 概要情報が表示されますIP アドレスのリストには、次のように各アドレスのインターフェイス名が含まれ ます。

- \* adllb \* および \* adlli \* :管理ネットワーク・インターフェイスでアクティブ / バックアップ・ボンデ ィングが使用されている場合に表示されます
- \* eth \* :グリッドネットワーク、管理ネットワーク、またはクライアントネットワーク。
- \* HIC \* :アプライアンスの 10 、 25 、または 100GbE の物理ポートの 1 つ。これらのポートをボン ディングして、 StorageGRID のグリッドネットワーク (eth0) とクライアントネットワーク (eth2 )に接続できます。
- \* mtc \* :アプライアンス上の物理 1GbE ポートの 1 つ。 1 つ以上の MTC インターフェイスがボンデ ィングされて、管理ネットワークインターフェイス( eth1 )が形成されています。データセンターの 技術者がローカルに接続するために、他の MTC インターフェイスを一時的に使用できます。

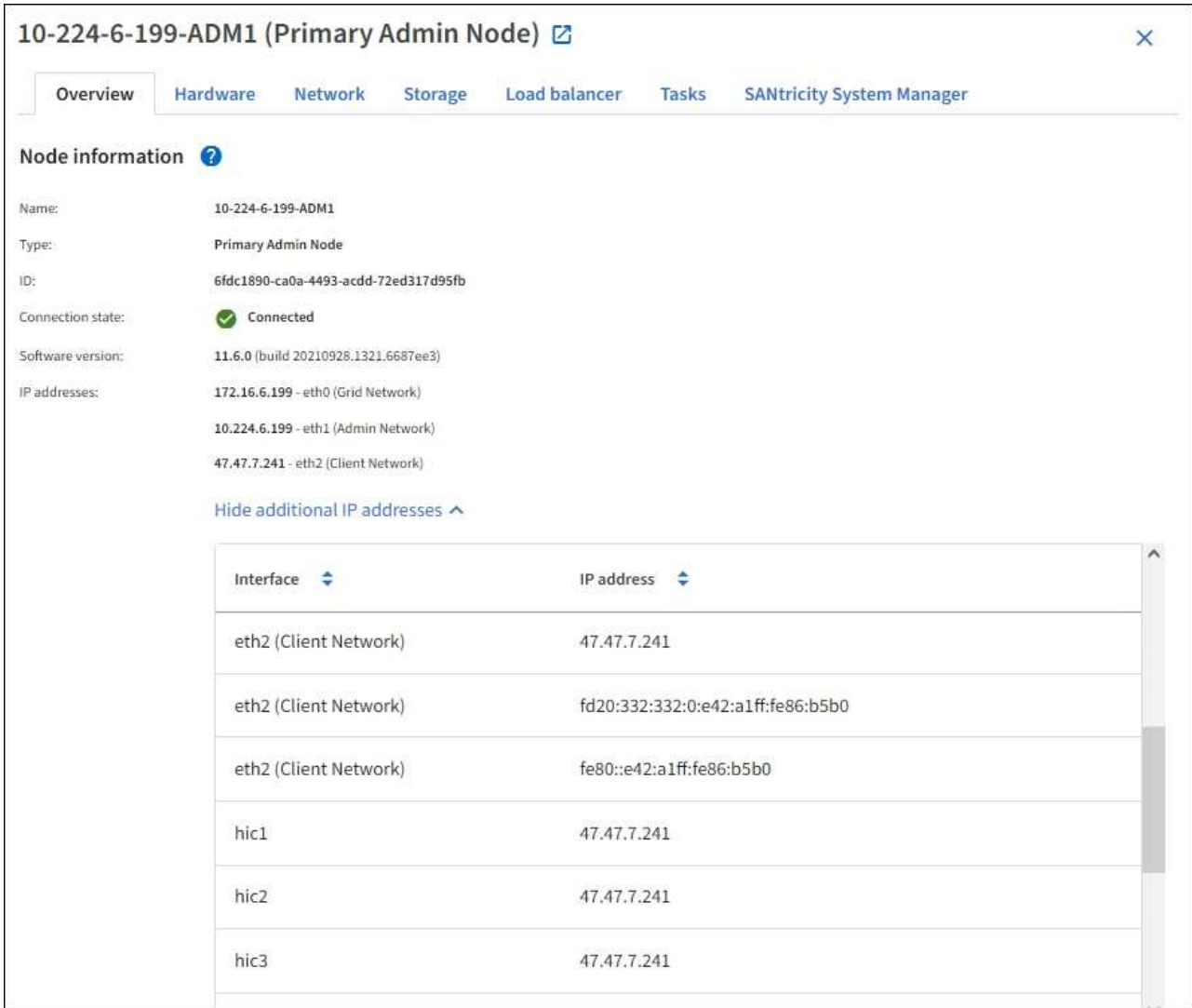

Overview (概要)タブの Alerts (アラート)セクションには、ノードのアクティブなアラートが表示さ れます。

- 3. アプライアンスの詳細情報を表示するには、「 \* Hardware \* 」を選択します。
	- a. CPU Utilization および Memory のグラフで、一定期間の CPU およびメモリ使用量の割合を確認しま

す。別の期間を表示するには、グラフまたはグラフの上にあるコントロールのいずれかを選択します 。1 時間、 1 日、 1 週間、または 1 カ月の期間の情報を表示できます。また、カスタムの間隔を設定 して、日時の範囲を指定することもできます。

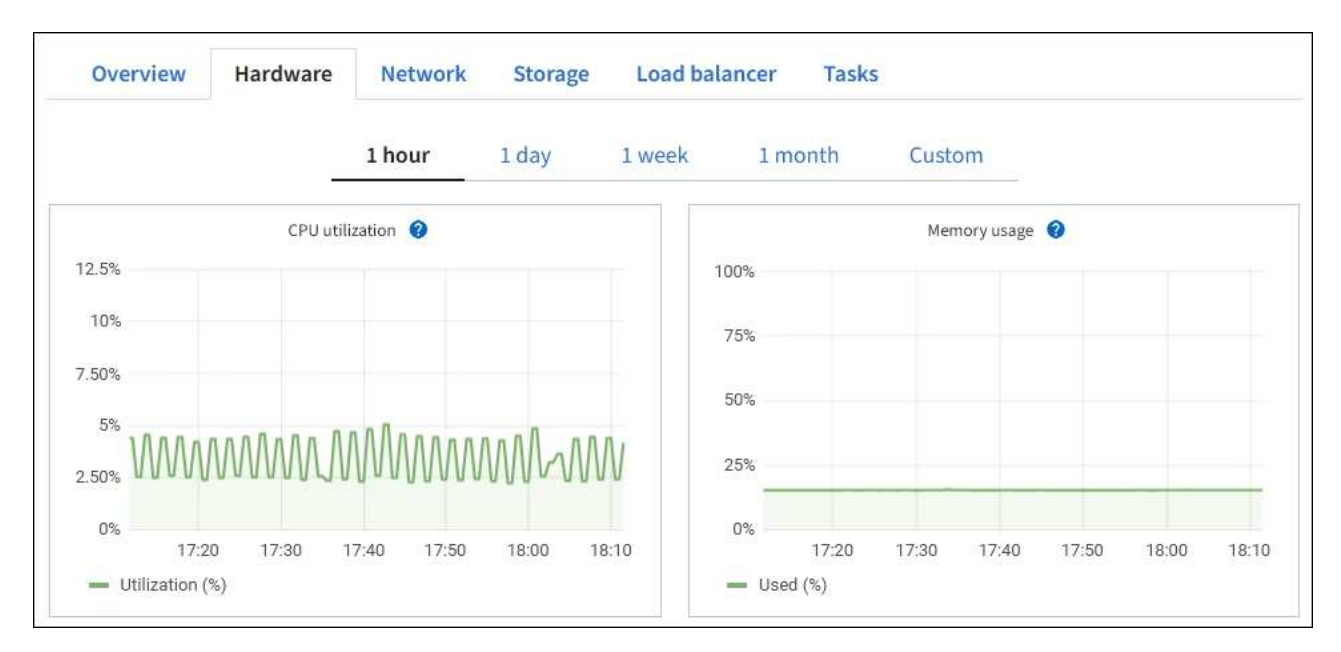

b. 下にスクロールして、アプライアンスのコンポーネントの表を表示します。この表には、モデル名、 シリアル番号、コントローラファームウェアのバージョン、各コンポーネントのステータスなどの情 報が含まれています。

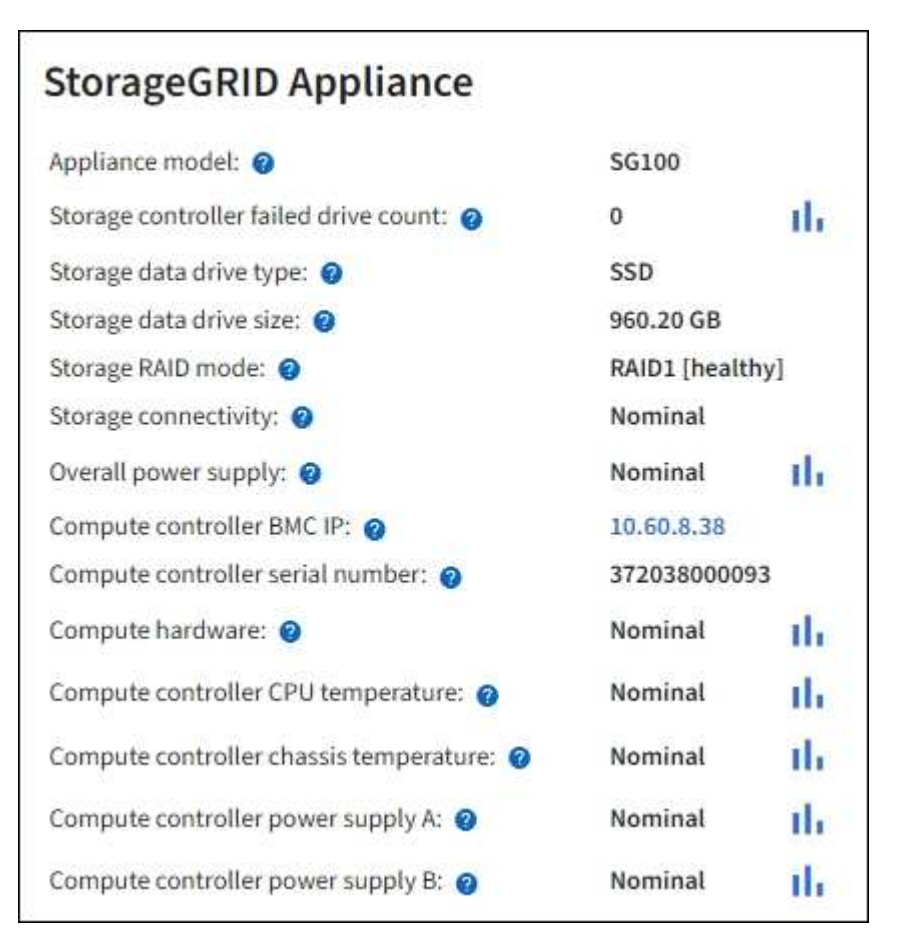

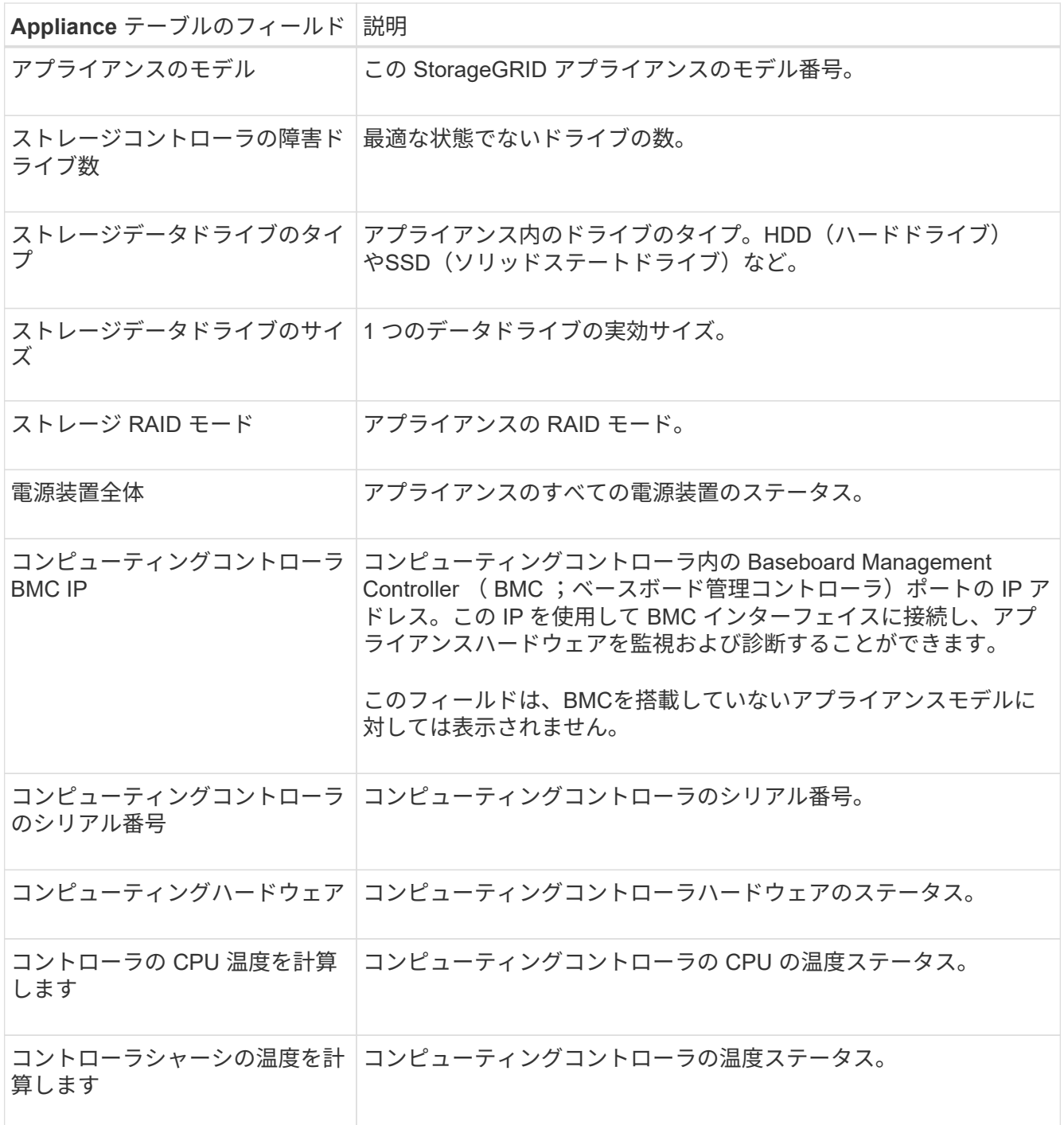

a. すべてのステータスが「Nominal」であることを確認します。

ステータスが「Nominal」でない場合は、現在のアラートを確認します。

4. 各ネットワークの情報を表示するには、「 \* ネットワーク \* 」を選択します。

Network Traffic グラフには、ネットワークトラフィック全体のサマリが表示されます。

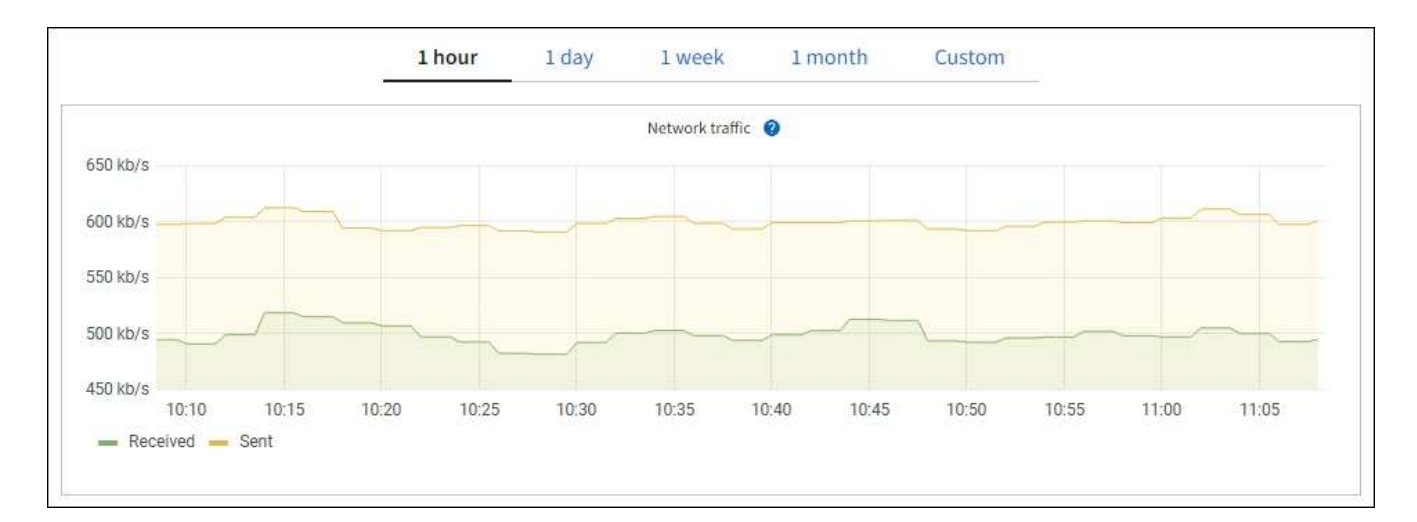

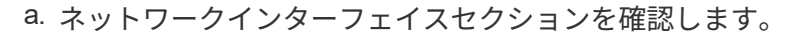

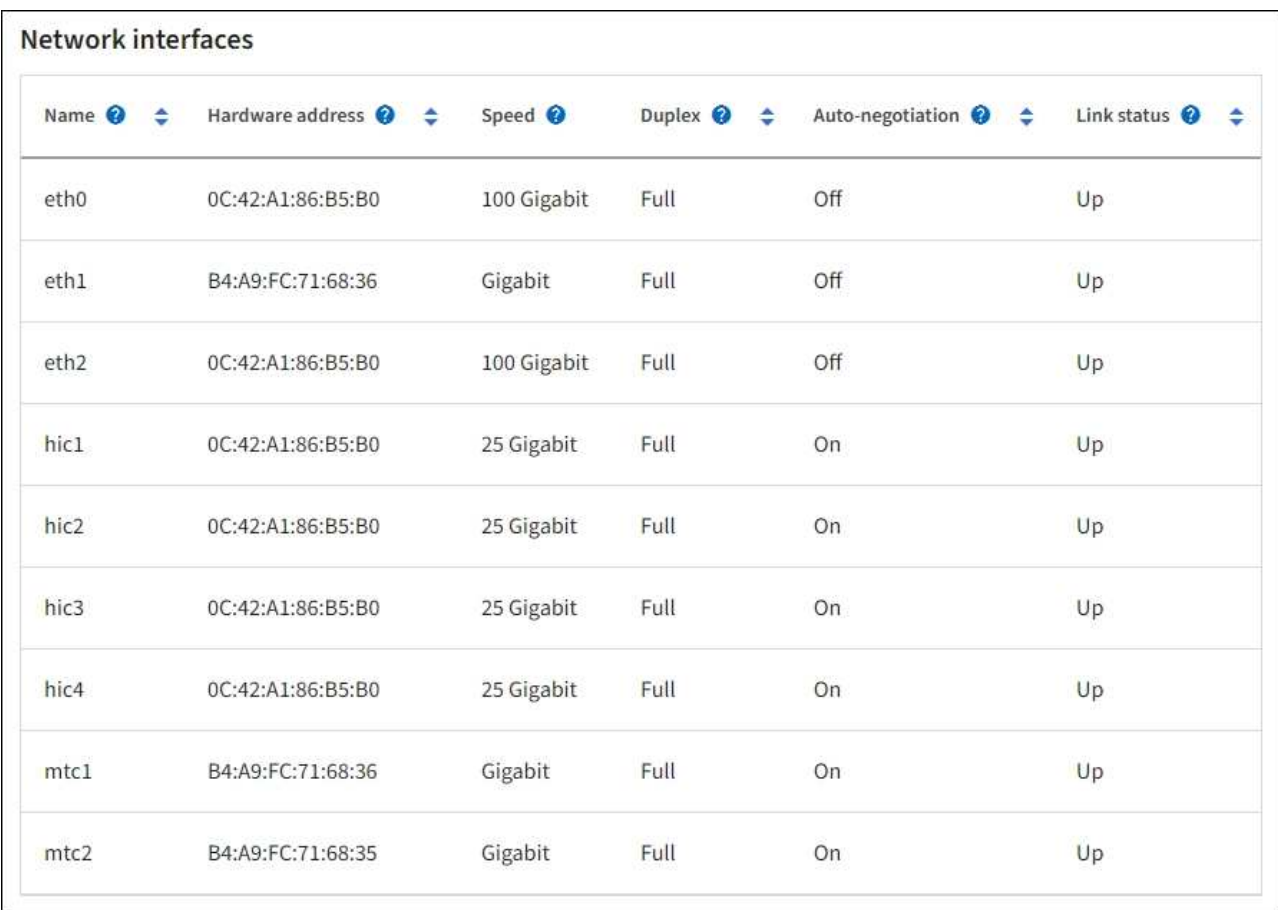

次の表のネットワークインターフェイスの表の「 \* Speed \* 」列の値を使用して、アプライアンス上 の 4 つの 40 / 100GbE ネットワークポートがアクティブ / バックアップモードと LACP モードのどち らを使用するように設定されているかを確認してください。

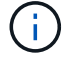

この表の値は、 4 つのリンクがすべて使用されていることを前提としています。

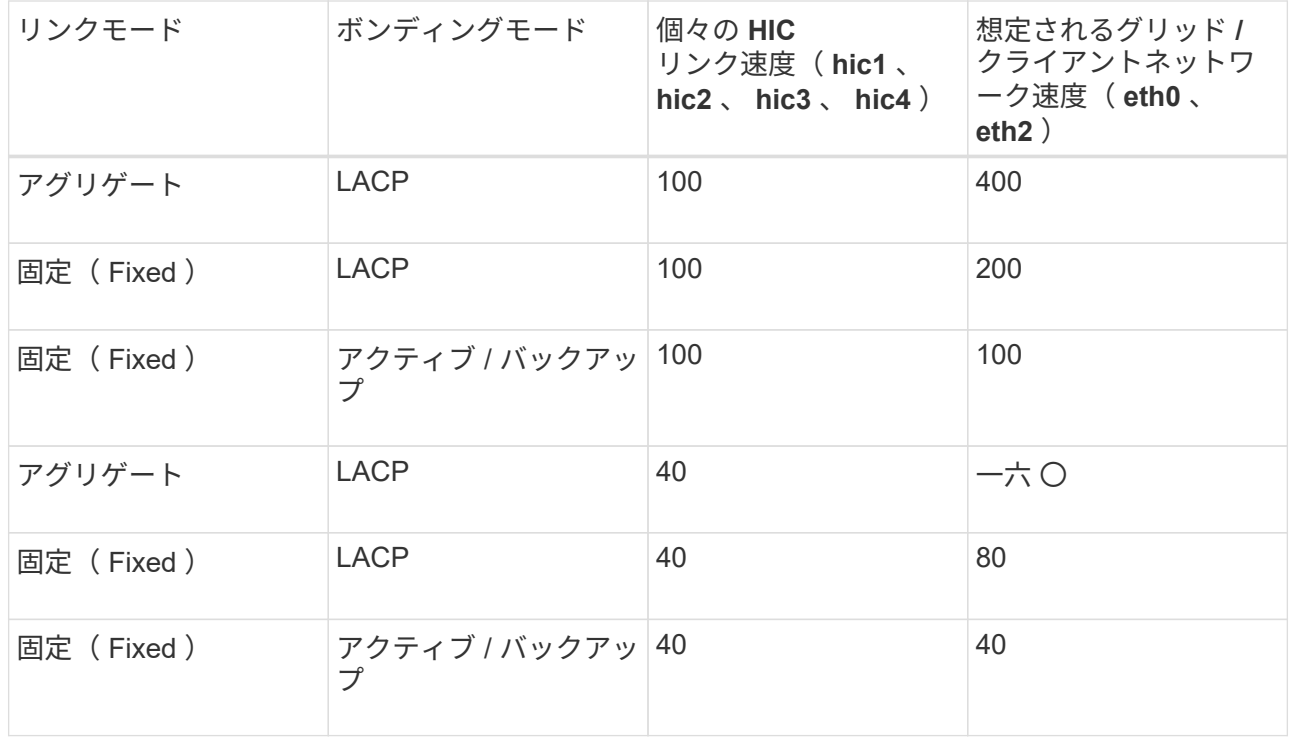

b. 「ネットワーク通信」セクションを確認します。

受信および送信テーブルには、各ネットワークで送受信されたバイト数とパケット数、およびその他 の受信および送信メトリックが表示されます。

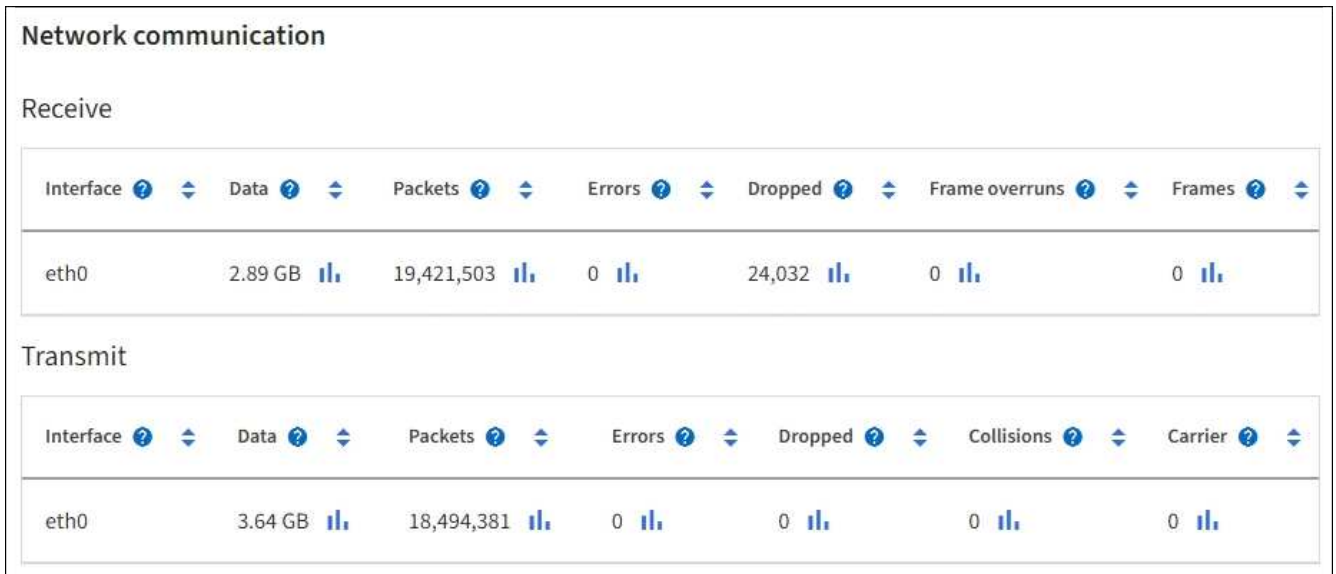

5. サービス・アプライアンス上のディスク・デバイスおよびボリュームに関する情報を表示するには、「 \* Storage \* 」を選択します。

#### DO-REF-DC1-GW1 (Gateway Node) <a>

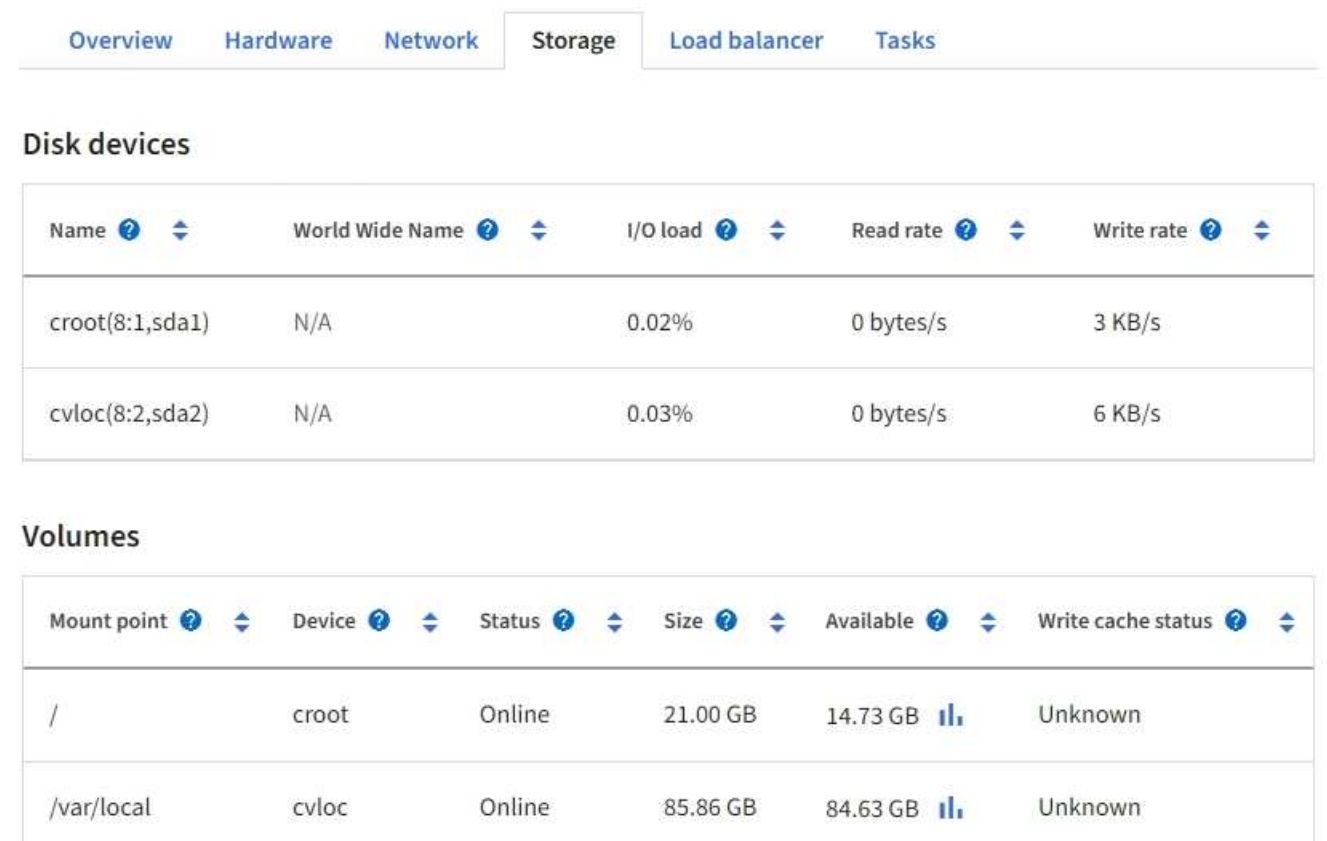

# <span id="page-24-0"></span>**[** ネットワーク **]** タブを表示します

Network タブには、ノード、サイト、またはグリッド上のすべてのネットワークインタ ーフェイスで送受信されたネットワークトラフィックがグラフで表示されます。

ネットワークタブは、すべてのノード、各サイト、およびグリッド全体に対して表示されます。

別の期間を表示するには、グラフまたはグラフの上にあるコントロールのいずれかを選択します。1 時間、 1 日、 1 週間、または 1 カ月の期間の情報を表示できます。また、カスタムの間隔を設定して、日時の範囲を 指定することもできます。

ノードの場合、各ノードの物理ネットワークポートに関する情報がネットワークインターフェイスの表に表示 されます。ネットワーク通信テーブルには、各ノードの送受信処理の詳細と、ドライバから報告された障害カ ウンタが表示されます。

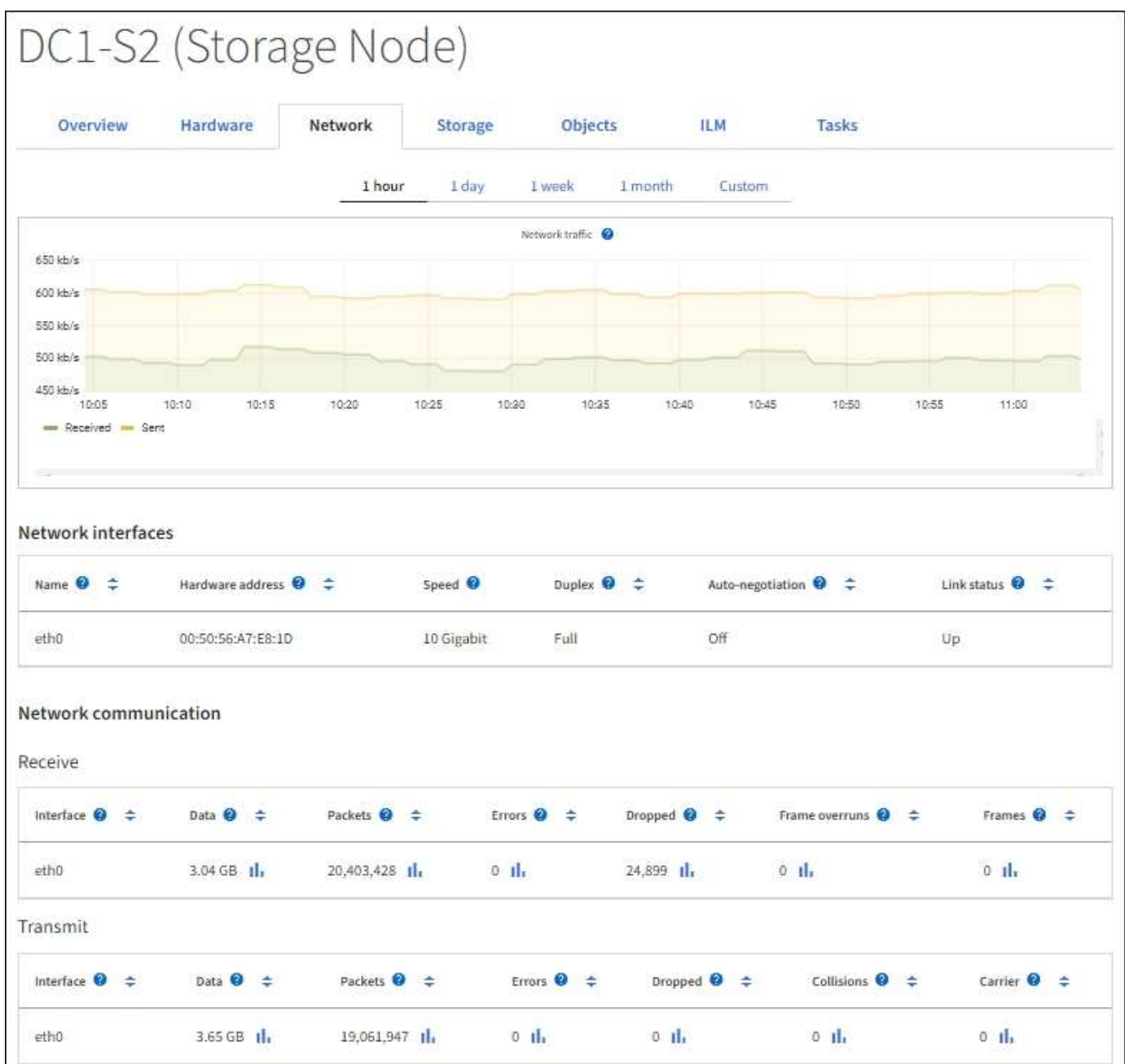

#### 関連情報

["](https://docs.netapp.com/ja-jp/storagegrid-118/monitor/monitoring-network-connections-and-performance.html)[ネットワーク接続と](https://docs.netapp.com/ja-jp/storagegrid-118/monitor/monitoring-network-connections-and-performance.html)[パ](https://docs.netapp.com/ja-jp/storagegrid-118/monitor/monitoring-network-connections-and-performance.html)[フ](https://docs.netapp.com/ja-jp/storagegrid-118/monitor/monitoring-network-connections-and-performance.html)[ォ](https://docs.netapp.com/ja-jp/storagegrid-118/monitor/monitoring-network-connections-and-performance.html)[ー](https://docs.netapp.com/ja-jp/storagegrid-118/monitor/monitoring-network-connections-and-performance.html)[マ](https://docs.netapp.com/ja-jp/storagegrid-118/monitor/monitoring-network-connections-and-performance.html)[ンスを監視します](https://docs.netapp.com/ja-jp/storagegrid-118/monitor/monitoring-network-connections-and-performance.html)["](https://docs.netapp.com/ja-jp/storagegrid-118/monitor/monitoring-network-connections-and-performance.html)

## <span id="page-25-0"></span>**Storage** (ストレージ)タブを表示します

ストレージタブには、ストレージの可用性やその他のストレージ指標が表示されます。

ストレージタブは、すべてのノード、各サイト、およびグリッド全体に対して表示されます。

#### **Storage Used** グラフ

ストレージノード、各サイト、およびグリッド全体が対象である場合は、オブジェクトデータとオブジェクト メタデータで一定期間にわたって使用されているストレージの量を示すグラフがストレージタブに表示されま

#### す。

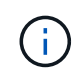

アップグレード中や切断状態など、ノードがグリッドに接続されていない場合は、特定の指標 が使用できないか、サイトおよびグリッドの合計値から除外されることがあります。ノードが グリッドに再接続されたら、値が安定するまで数分待ちます。

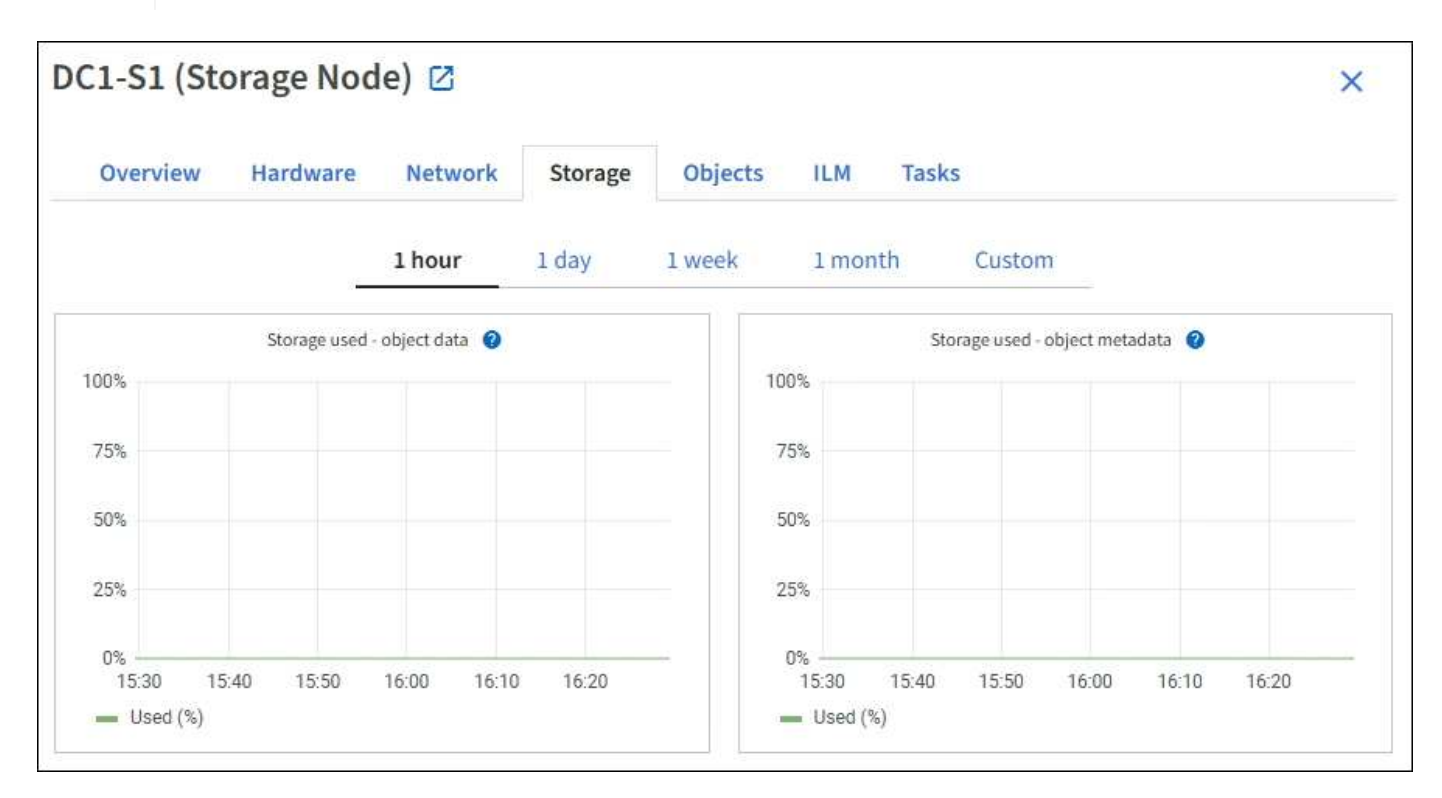

ディスクデバイス、ボリューム、およびオブジェクトはテーブルを格納します

すべてのノードが対象である場合は、ノード上のディスクデバイスとボリュームの詳細が表示されます。スト レージノードの場合、 Object Stores テーブルに各ストレージボリュームの情報が表示されます。

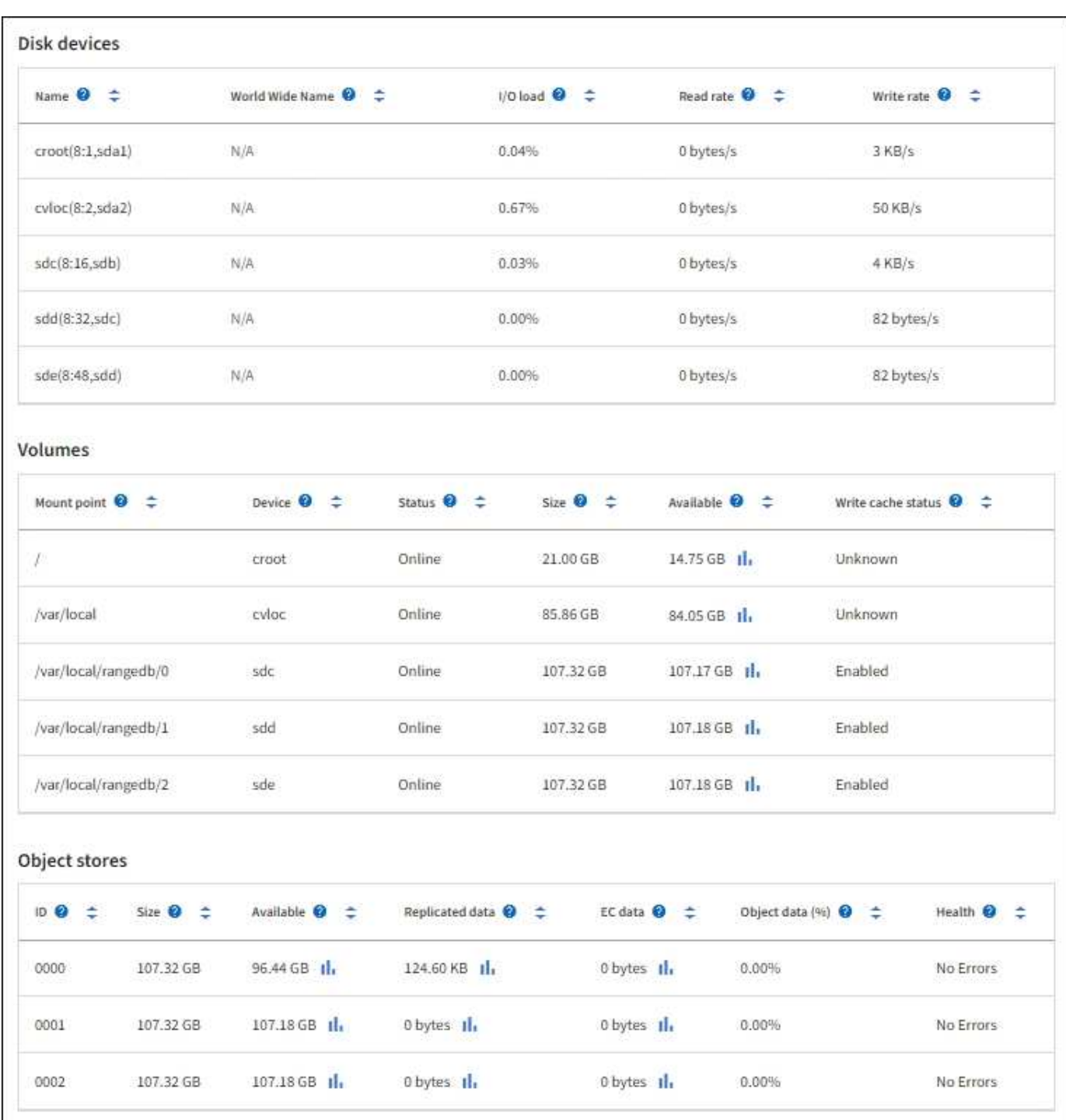

関連情報

["](https://docs.netapp.com/ja-jp/storagegrid-118/monitor/monitoring-storage-capacity.html)[ストレージ](https://docs.netapp.com/ja-jp/storagegrid-118/monitor/monitoring-storage-capacity.html)[容量](https://docs.netapp.com/ja-jp/storagegrid-118/monitor/monitoring-storage-capacity.html)[を監視](https://docs.netapp.com/ja-jp/storagegrid-118/monitor/monitoring-storage-capacity.html)["](https://docs.netapp.com/ja-jp/storagegrid-118/monitor/monitoring-storage-capacity.html)

## <span id="page-27-0"></span>**[** オブジェクト **]** タブを表示します

[オブジェクト ] タブには、に関する情報が表示されます ["S3"](https://docs.netapp.com/ja-jp/storagegrid-118/s3/index.html) および ["Swift"](https://docs.netapp.com/ja-jp/storagegrid-118/swift/index.html) 取り込み速 度と読み出し速度の関係です。

各ストレージノード、各サイト、およびグリッド全体のオブジェクトタブが表示されます。ストレージノード が対象である場合は、オブジェクト数や、メタデータクエリやバックグラウンド検証に関する情報も表示され ます。

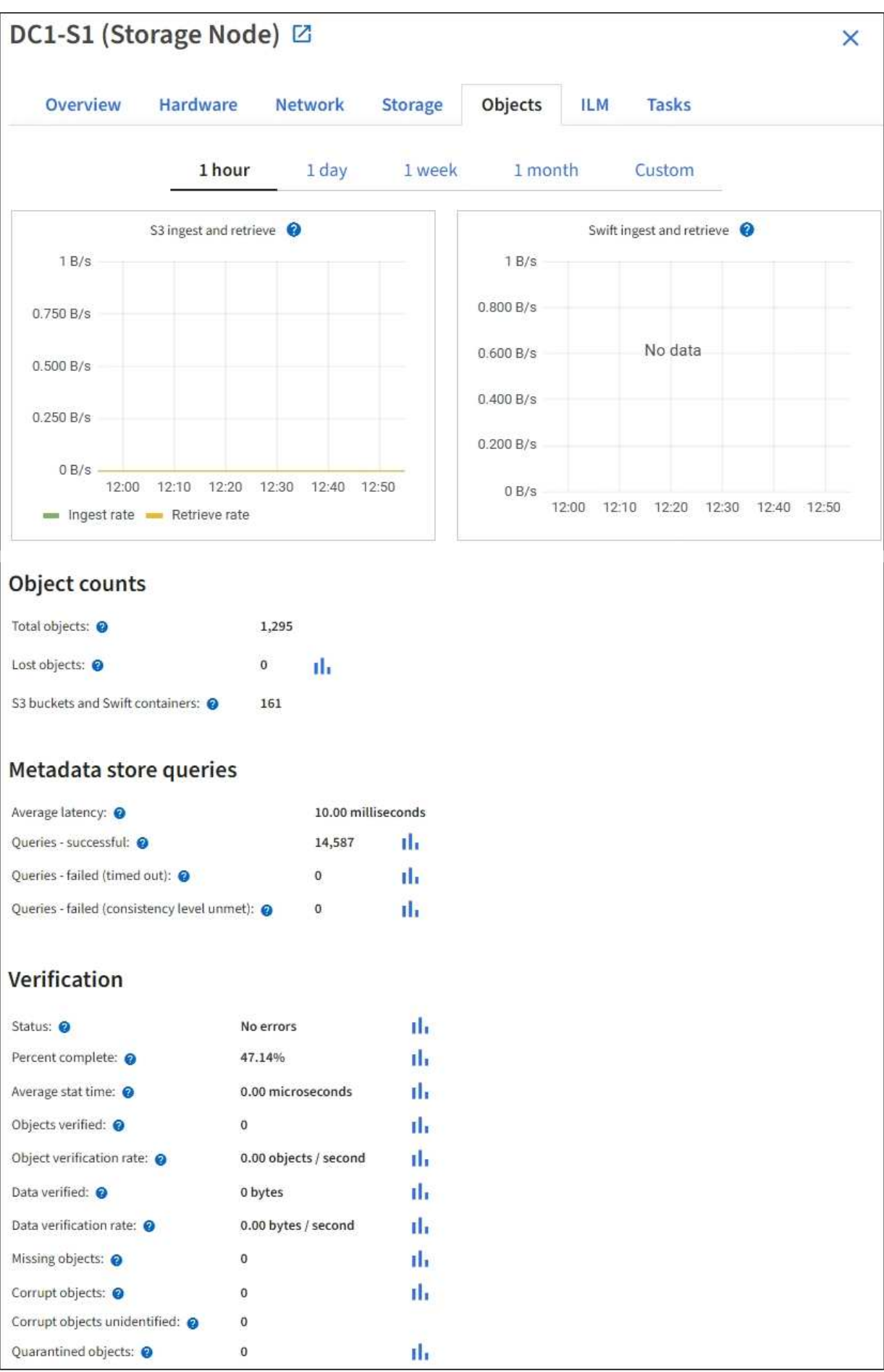

### <span id="page-30-0"></span>**ILM** タブを表示します

[ILM]タブには、情報ライフサイクル管理(ILM)処理に関する情報が表示されます。

各ストレージノード、各サイト、およびグリッド全体に対して ILM タブが表示されます。各サイトおよびグ リッドが対象である場合は、 ILM キューの状況の推移を示すグラフがこのタブに表示されます。グリッドが 対象である場合は、 ILM によるすべてのオブジェクトのフルスキャンが完了するまでの推定時間も表示され ます。

ストレージノードが対象である場合は、ILM評価とイレイジャーコーディングオブジェクトのバックグラウン ド検証の詳細が表示されます。

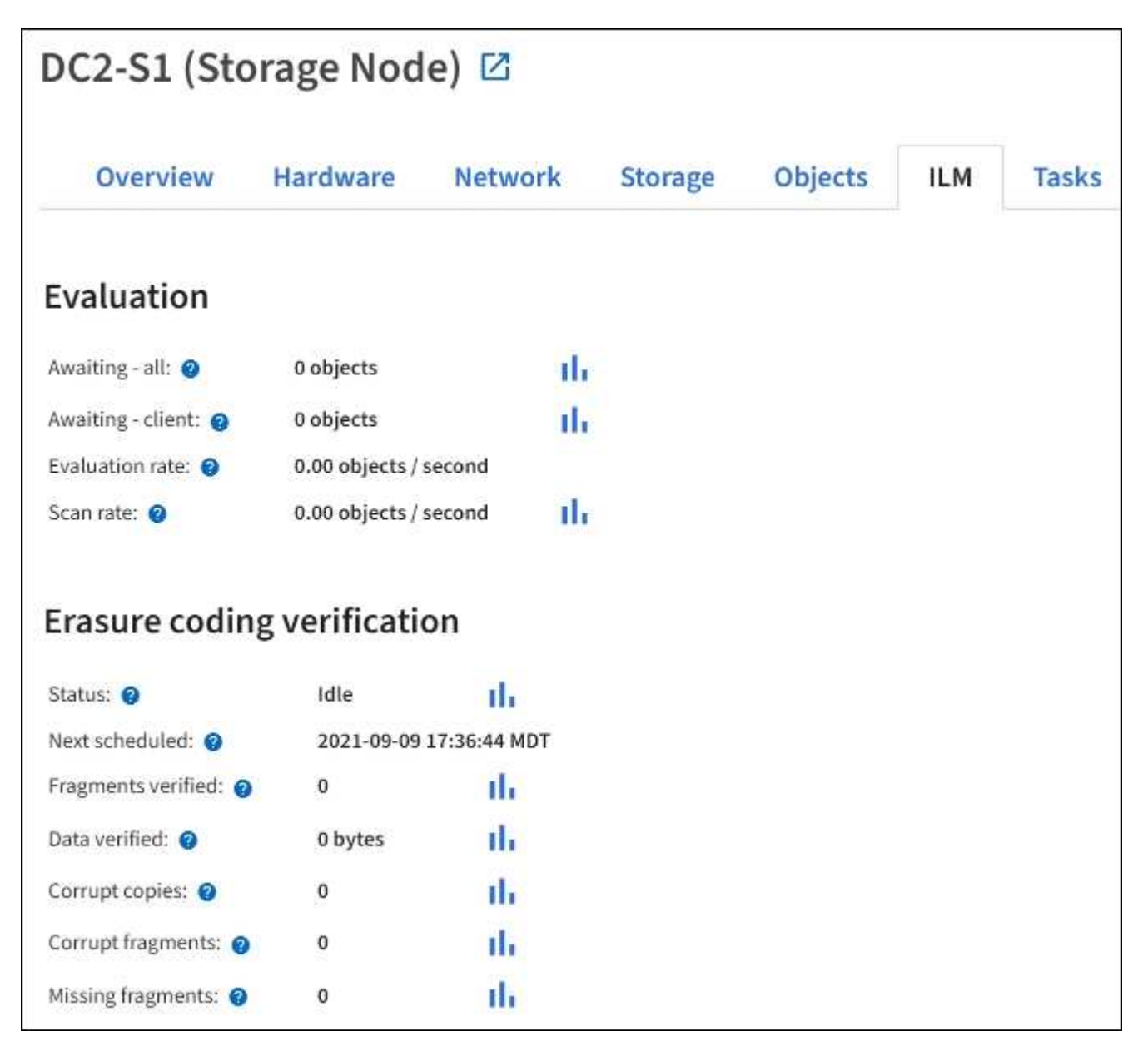

#### 関連情報

["](https://docs.netapp.com/ja-jp/storagegrid-118/monitor/monitoring-information-lifecycle-management.html)[情報ライフサイクル管理を監視](https://docs.netapp.com/ja-jp/storagegrid-118/monitor/monitoring-information-lifecycle-management.html)["](https://docs.netapp.com/ja-jp/storagegrid-118/monitor/monitoring-information-lifecycle-management.html)

["StorageGRID](https://docs.netapp.com/ja-jp/storagegrid-118/admin/index.html) [の管理](https://docs.netapp.com/ja-jp/storagegrid-118/admin/index.html)["](https://docs.netapp.com/ja-jp/storagegrid-118/admin/index.html)

## <span id="page-31-0"></span>**[**タスク**]**タブの使用

[Tasks]タブはすべてのノードに対して表示されます。このタブを使用して、ノードの名 前変更やリブート、アプライアンスノードのメンテナンスモードへの切り替えを行うこ とができます。

このタブの各オプションの完全な要件と手順については、次を参照してください。

- ["](https://docs.netapp.com/ja-jp/storagegrid-118/maintain/rename-grid-site-node-overview.html)[グリッド、サイト、ノードの名](https://docs.netapp.com/ja-jp/storagegrid-118/maintain/rename-grid-site-node-overview.html)[前](https://docs.netapp.com/ja-jp/storagegrid-118/maintain/rename-grid-site-node-overview.html)[を変更します](https://docs.netapp.com/ja-jp/storagegrid-118/maintain/rename-grid-site-node-overview.html)["](https://docs.netapp.com/ja-jp/storagegrid-118/maintain/rename-grid-site-node-overview.html)
- ["](https://docs.netapp.com/ja-jp/storagegrid-118/maintain/rebooting-grid-node-from-grid-manager.html)[グリッドノードをリブートします](https://docs.netapp.com/ja-jp/storagegrid-118/maintain/rebooting-grid-node-from-grid-manager.html)["](https://docs.netapp.com/ja-jp/storagegrid-118/maintain/rebooting-grid-node-from-grid-manager.html)
- ["](https://docs.netapp.com/us-en/storagegrid-appliances/commonhardware/placing-appliance-into-maintenance-mode.html)[アプライアンスを](https://docs.netapp.com/us-en/storagegrid-appliances/commonhardware/placing-appliance-into-maintenance-mode.html)[メ](https://docs.netapp.com/us-en/storagegrid-appliances/commonhardware/placing-appliance-into-maintenance-mode.html)[ンテ](https://docs.netapp.com/us-en/storagegrid-appliances/commonhardware/placing-appliance-into-maintenance-mode.html)[ナ](https://docs.netapp.com/us-en/storagegrid-appliances/commonhardware/placing-appliance-into-maintenance-mode.html)[ンス](https://docs.netapp.com/us-en/storagegrid-appliances/commonhardware/placing-appliance-into-maintenance-mode.html)[モ](https://docs.netapp.com/us-en/storagegrid-appliances/commonhardware/placing-appliance-into-maintenance-mode.html)[ードにします](https://docs.netapp.com/us-en/storagegrid-appliances/commonhardware/placing-appliance-into-maintenance-mode.html)["](https://docs.netapp.com/us-en/storagegrid-appliances/commonhardware/placing-appliance-into-maintenance-mode.html)

### <span id="page-31-1"></span>**[Load balancer]**タブを表示します

ロードバランサのタブには、ロードバランササービスの動作に関連するパフォーマンス グラフと診断グラフが表示されます。

管理ノードとゲートウェイノード、各サイト、およびグリッド全体が対象の場合は、ロードバランサのタブが 表示されます。各サイトが対象である場合は、そのサイトのすべてのノードの統計が要約して表示されます。 グリッド全体が対象である場合は、すべてのサイトの統計が要約して表示されます。

ロードバランササービスでI/Oが実行されていない場合やロードバランサが設定されていない場合は、グラフ に「データなし」と表示されます。

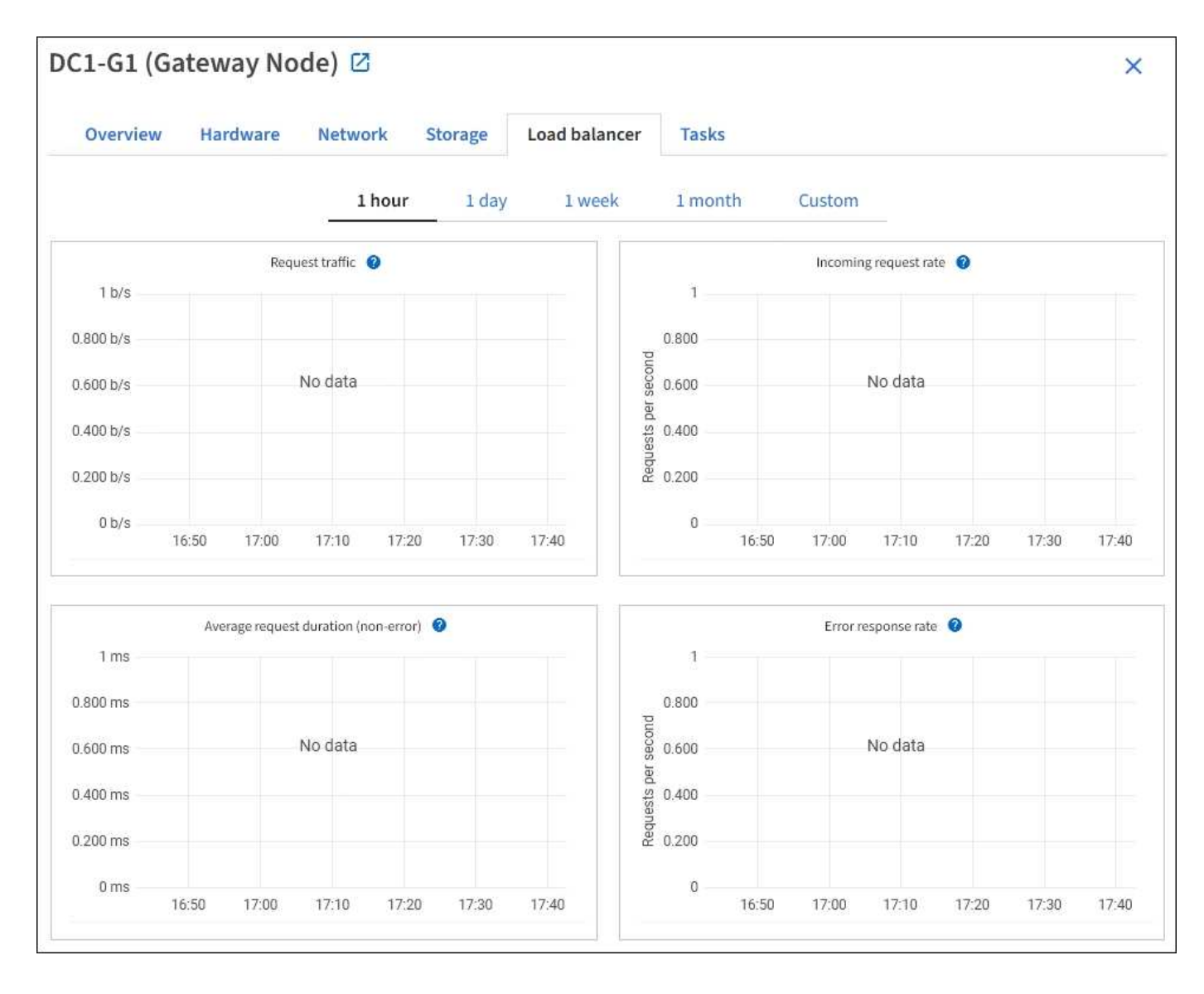

#### トラフィックを要求します

このグラフには、ロードバランサエンドポイントと要求を行っているクライアントの間に送信されたデータの スループットの 3 分間の移動平均が、 1 秒あたりのビット数で示されます。

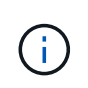

この値は、各要求が完了した時点で更新されます。そのため、要求数が少ない場合や要求の実 行時間が非常に長い場合は、リアルタイムのスループットと異なる場合があります。[ ネットワ ーク ] タブを見ると、現在のネットワーク動作をよりリアルに表示できます。

受信要求レート

このグラフには、 1 秒あたりの新しい要求数の 3 分間の移動平均が、要求タイプ( GET 、 PUT 、 HEAD 、 DELETE )別に示されます。この値は、新しい要求のヘッダーが検証されると更新されます。

平均リクエスト時間(エラーなし)

このグラフには、要求期間の 3 分間の移動平均が、要求タイプ( GET 、 PUT 、 HEAD 、 DELETE )別に示 されます。要求期間は、要求ヘッダーがロードバランササービスによって解析された時点から始まり、完全な 応答本文がクライアントに返された時点で終了します。

#### エラー応答速度

このグラフには、 1 秒あたりにクライアントに返されたエラー応答数の 3 分間の移動平均が、エラー応答コ ード別に示されます。

関連情報

["](https://docs.netapp.com/ja-jp/storagegrid-118/monitor/monitoring-load-balancing-operations.html)[ロード](https://docs.netapp.com/ja-jp/storagegrid-118/monitor/monitoring-load-balancing-operations.html)[バ](https://docs.netapp.com/ja-jp/storagegrid-118/monitor/monitoring-load-balancing-operations.html)[ランシング処理を監視する](https://docs.netapp.com/ja-jp/storagegrid-118/monitor/monitoring-load-balancing-operations.html)["](https://docs.netapp.com/ja-jp/storagegrid-118/monitor/monitoring-load-balancing-operations.html)

["StorageGRID](https://docs.netapp.com/ja-jp/storagegrid-118/admin/index.html) [の管理](https://docs.netapp.com/ja-jp/storagegrid-118/admin/index.html)["](https://docs.netapp.com/ja-jp/storagegrid-118/admin/index.html)

### <span id="page-33-0"></span>プラットフォームサービスタブを表示します

プラットフォームサービスタブには、サイトでの S3 プラットフォームサービスの処理 に関する情報が表示されます。

各サイトの [ プラットフォームサービス ] タブが表示されます。このタブには、 CloudMirror レプリケーショ ンや検索統合サービスなどの S3 プラットフォームサービスに関する情報が表示されます。このタブのグラフ には、保留中の要求数、要求の完了率、要求の失敗率などの指標が表示されます。

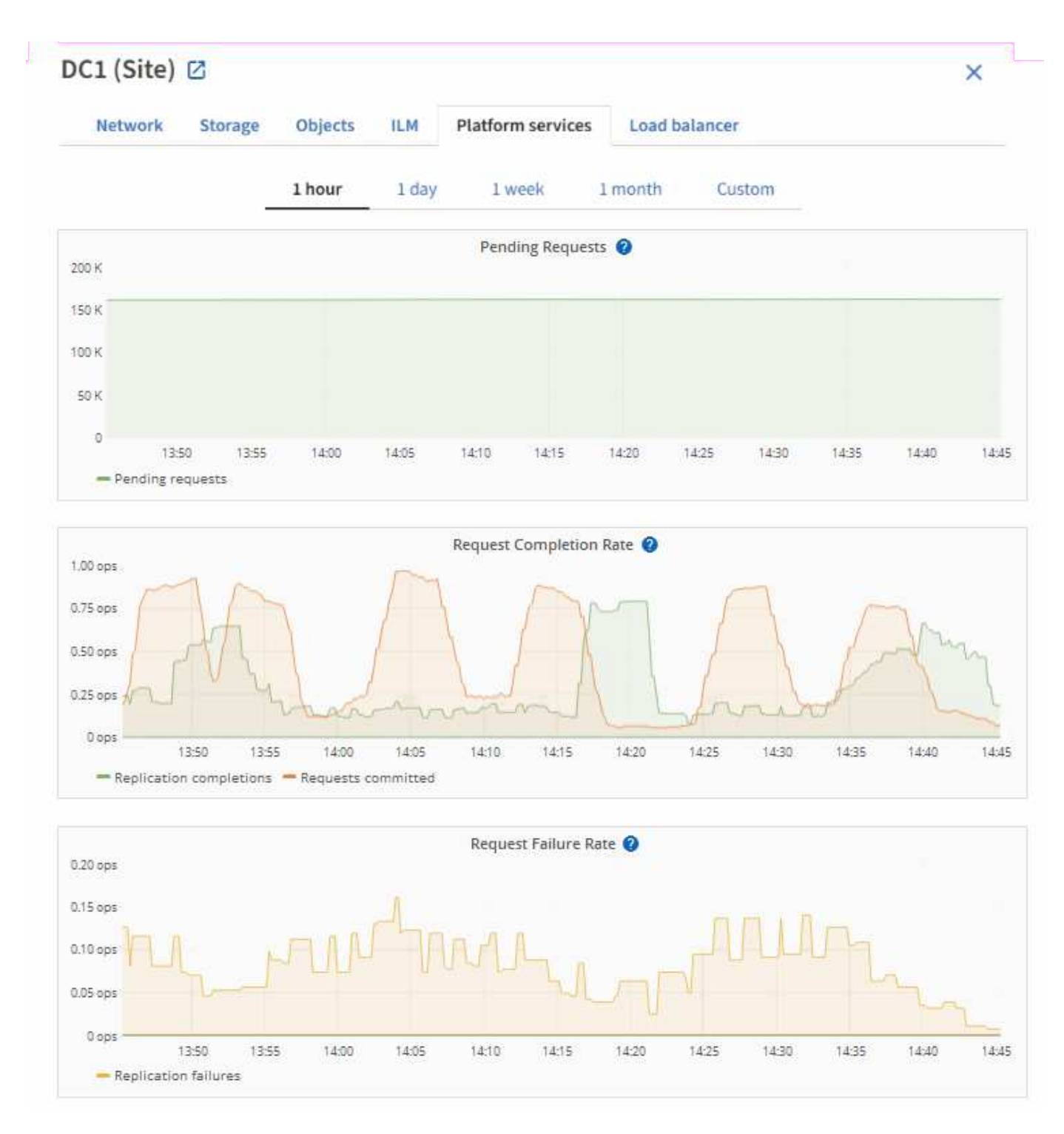

トラブルシューティングの詳細など、 S3 プラットフォームサービスの詳細については、を参照してください ["StorageGRID](https://docs.netapp.com/ja-jp/storagegrid-118/admin/index.html) [の管理](https://docs.netapp.com/ja-jp/storagegrid-118/admin/index.html)[手順](https://docs.netapp.com/ja-jp/storagegrid-118/admin/index.html)["](https://docs.netapp.com/ja-jp/storagegrid-118/admin/index.html)。

# <span id="page-34-0"></span>**[Manage Drives]**タブを表示(**SGF6112**のみ)

[Manage Drives]タブでは、SGF6112アプライアンス内のドライブの詳細にアクセスし、 トラブルシューティングとメンテナンスのタスクを実行できます。

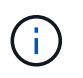

[Manage Drives]タブは、SGF6112ストレージアプライアンスノードに対してのみ表示されま す。

[ドライブの管理]タブでは、次の操作を実行できます。

- アプライアンス内のデータストレージドライブのレイアウトを表示する
- ドライブの場所、タイプ、ステータス、ファームウェアバージョン、シリアル番号が一覧表示された表を 表示する
- 各ドライブでトラブルシューティング機能とメンテナンス機能を実行する

[Manage Drives]タブにアクセスするには、 ["](https://docs.netapp.com/ja-jp/storagegrid-118/admin/admin-group-permissions.html)[ストレージアプライアンス管理](https://docs.netapp.com/ja-jp/storagegrid-118/admin/admin-group-permissions.html)[者](https://docs.netapp.com/ja-jp/storagegrid-118/admin/admin-group-permissions.html)[または](https://docs.netapp.com/ja-jp/storagegrid-118/admin/admin-group-permissions.html)[Root Access](https://docs.netapp.com/ja-jp/storagegrid-118/admin/admin-group-permissions.html)[権限](https://docs.netapp.com/ja-jp/storagegrid-118/admin/admin-group-permissions.html)["](https://docs.netapp.com/ja-jp/storagegrid-118/admin/admin-group-permissions.html)。

[ドライブの管理]タブの使用方法については、を参照してください。 ["\[](https://docs.netapp.com/us-en/storagegrid-appliances/sg6100/manage-drives-tab.html)[ドライブの管理](https://docs.netapp.com/us-en/storagegrid-appliances/sg6100/manage-drives-tab.html)タブを使用する"^]。

## <span id="page-35-0"></span>**SANtricity**の**[System Manager]**タブの表示(**E**シリーズのみ)

SANtricity の System Manager タブから、ストレージアプライアンスの管理ポートを設 定したり接続したりしなくても、 SANtricity の System Manager にアクセスできます。 このタブでは、ハードウェア診断と環境情報、およびドライブに関連する問題を確認で きます。

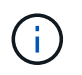

SANtricity の[System Manager]タブは、Eシリーズハードウェアを使用するストレージアプライ アンスノードに対してのみ表示されます。

SANtricity システムマネージャを使用すると、次の操作を実行できます。

- ストレージアレイレベルのパフォーマンス、I/Oレイテンシ、ストレージコントローラのCPU利用率、ス ループットなどのパフォーマンスデータを表示します。
- ハードウェアコンポーネントのステータスを確認します。
- 診断データの表示、EシリーズAutoSupport の設定など、サポート機能を実行する。

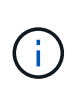

SANtricity System Managerを使用してEシリーズAutoSupport のプロキシを設定する方法に ついては、を参照してください ["StorageGRID](https://docs.netapp.com/ja-jp/storagegrid-118/admin/sending-eseries-autosupport-messages-through-storagegrid.html)[経](https://docs.netapp.com/ja-jp/storagegrid-118/admin/sending-eseries-autosupport-messages-through-storagegrid.html)[由で](https://docs.netapp.com/ja-jp/storagegrid-118/admin/sending-eseries-autosupport-messages-through-storagegrid.html)[E](https://docs.netapp.com/ja-jp/storagegrid-118/admin/sending-eseries-autosupport-messages-through-storagegrid.html)[シリー](https://docs.netapp.com/ja-jp/storagegrid-118/admin/sending-eseries-autosupport-messages-through-storagegrid.html)[ズ](https://docs.netapp.com/ja-jp/storagegrid-118/admin/sending-eseries-autosupport-messages-through-storagegrid.html)[AutoSupport](https://docs.netapp.com/ja-jp/storagegrid-118/admin/sending-eseries-autosupport-messages-through-storagegrid.html)[パ](https://docs.netapp.com/ja-jp/storagegrid-118/admin/sending-eseries-autosupport-messages-through-storagegrid.html)[ッ](https://docs.netapp.com/ja-jp/storagegrid-118/admin/sending-eseries-autosupport-messages-through-storagegrid.html)[ケ](https://docs.netapp.com/ja-jp/storagegrid-118/admin/sending-eseries-autosupport-messages-through-storagegrid.html)[ージを](https://docs.netapp.com/ja-jp/storagegrid-118/admin/sending-eseries-autosupport-messages-through-storagegrid.html)[送](https://docs.netapp.com/ja-jp/storagegrid-118/admin/sending-eseries-autosupport-messages-through-storagegrid.html) [信](https://docs.netapp.com/ja-jp/storagegrid-118/admin/sending-eseries-autosupport-messages-through-storagegrid.html)["](https://docs.netapp.com/ja-jp/storagegrid-118/admin/sending-eseries-autosupport-messages-through-storagegrid.html)。

グリッドマネージャからSANtricity System Managerにアクセスするには、 ["](https://docs.netapp.com/ja-jp/storagegrid-118/admin/admin-group-permissions.html)[ストレージアプライアンス管理](https://docs.netapp.com/ja-jp/storagegrid-118/admin/admin-group-permissions.html)[者](https://docs.netapp.com/ja-jp/storagegrid-118/admin/admin-group-permissions.html) [または](https://docs.netapp.com/ja-jp/storagegrid-118/admin/admin-group-permissions.html)[Root Access](https://docs.netapp.com/ja-jp/storagegrid-118/admin/admin-group-permissions.html)[権限](https://docs.netapp.com/ja-jp/storagegrid-118/admin/admin-group-permissions.html)["](https://docs.netapp.com/ja-jp/storagegrid-118/admin/admin-group-permissions.html)。

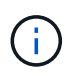

Grid Manager を使用して SANtricity System Manager にアクセスするには、 SANtricity ファー ムウェア 8.70 以降が必要です。

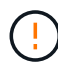

グリッドマネージャから SANtricity システムマネージャにアクセスする手順は、通常、アプラ イアンスのハードウェアを監視し、 E シリーズ AutoSupport を設定することだけを目的として います。ファームウェアのアップグレードなど、SANtricity System Managerの多くの機能や操 作は、StorageGRID アプライアンスの監視には適用されません。問題を回避するために、必ず アプライアンスのハードウェアメンテナンス手順に従ってください。

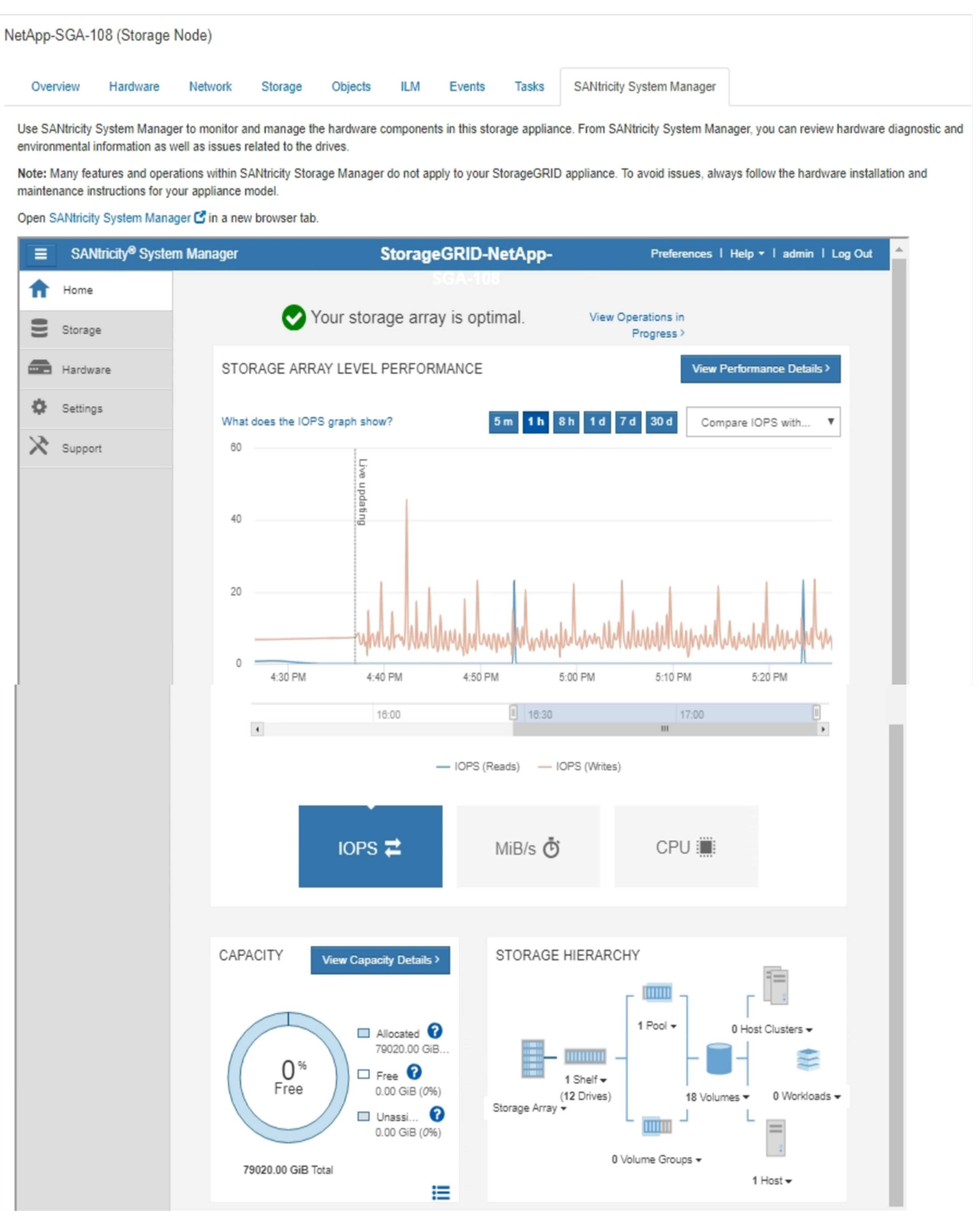

SANtricity System Manager のリンクを使用すると、 SANtricity System Manager を新しいブラ ウザウィンドウで開いて確認しやすくなります。

 $(i)$ 

ストレージアレイレベルのパフォーマンスと使用容量の詳細を確認するには、各グラフにカーソルを合わせま す。

SANtricity の System Manager タブからアクセスできる情報の表示の詳細については、を参照してください ["NetApp E](https://mysupport.netapp.com/info/web/ECMP1658252.html) [シリー](https://mysupport.netapp.com/info/web/ECMP1658252.html)[ズ](https://mysupport.netapp.com/info/web/ECMP1658252.html)[および](https://mysupport.netapp.com/info/web/ECMP1658252.html) [SANtricity](https://mysupport.netapp.com/info/web/ECMP1658252.html) [に](https://mysupport.netapp.com/info/web/ECMP1658252.html)[関](https://mysupport.netapp.com/info/web/ECMP1658252.html)[するド](https://mysupport.netapp.com/info/web/ECMP1658252.html)[キ](https://mysupport.netapp.com/info/web/ECMP1658252.html)[ュ](https://mysupport.netapp.com/info/web/ECMP1658252.html)[メ](https://mysupport.netapp.com/info/web/ECMP1658252.html)[ント](https://mysupport.netapp.com/info/web/ECMP1658252.html)["](https://mysupport.netapp.com/info/web/ECMP1658252.html)。

Copyright © 2024 NetApp, Inc. All Rights Reserved. Printed in the U.S.このドキュメントは著作権によって保 護されています。著作権所有者の書面による事前承諾がある場合を除き、画像媒体、電子媒体、および写真複 写、記録媒体、テープ媒体、電子検索システムへの組み込みを含む機械媒体など、いかなる形式および方法に よる複製も禁止します。

ネットアップの著作物から派生したソフトウェアは、次に示す使用許諾条項および免責条項の対象となりま す。

このソフトウェアは、ネットアップによって「現状のまま」提供されています。ネットアップは明示的な保 証、または商品性および特定目的に対する適合性の暗示的保証を含み、かつこれに限定されないいかなる暗示 的な保証も行いません。ネットアップは、代替品または代替サービスの調達、使用不能、データ損失、利益損 失、業務中断を含み、かつこれに限定されない、このソフトウェアの使用により生じたすべての直接的損害、 間接的損害、偶発的損害、特別損害、懲罰的損害、必然的損害の発生に対して、損失の発生の可能性が通知さ れていたとしても、その発生理由、根拠とする責任論、契約の有無、厳格責任、不法行為(過失またはそうで ない場合を含む)にかかわらず、一切の責任を負いません。

ネットアップは、ここに記載されているすべての製品に対する変更を随時、予告なく行う権利を保有します。 ネットアップによる明示的な書面による合意がある場合を除き、ここに記載されている製品の使用により生じ る責任および義務に対して、ネットアップは責任を負いません。この製品の使用または購入は、ネットアップ の特許権、商標権、または他の知的所有権に基づくライセンスの供与とはみなされません。

このマニュアルに記載されている製品は、1つ以上の米国特許、その他の国の特許、および出願中の特許によ って保護されている場合があります。

権利の制限について:政府による使用、複製、開示は、DFARS 252.227-7013(2014年2月)およびFAR 5252.227-19(2007年12月)のRights in Technical Data -Noncommercial Items(技術データ - 非商用品目に関 する諸権利)条項の(b)(3)項、に規定された制限が適用されます。

本書に含まれるデータは商用製品および / または商用サービス(FAR 2.101の定義に基づく)に関係し、デー タの所有権はNetApp, Inc.にあります。本契約に基づき提供されるすべてのネットアップの技術データおよび コンピュータ ソフトウェアは、商用目的であり、私費のみで開発されたものです。米国政府は本データに対 し、非独占的かつ移転およびサブライセンス不可で、全世界を対象とする取り消し不能の制限付き使用権を有 し、本データの提供の根拠となった米国政府契約に関連し、当該契約の裏付けとする場合にのみ本データを使 用できます。前述の場合を除き、NetApp, Inc.の書面による許可を事前に得ることなく、本データを使用、開 示、転載、改変するほか、上演または展示することはできません。国防総省にかかる米国政府のデータ使用権 については、DFARS 252.227-7015(b)項(2014年2月)で定められた権利のみが認められます。

#### 商標に関する情報

NetApp、NetAppのロゴ、<http://www.netapp.com/TM>に記載されているマークは、NetApp, Inc.の商標です。そ の他の会社名と製品名は、それを所有する各社の商標である場合があります。